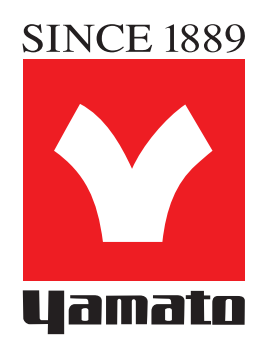

# Photo Absorbance Sensor PICOEXPLORER

**User's Manual and Troubleshooting Guide**

PAS-110-YU

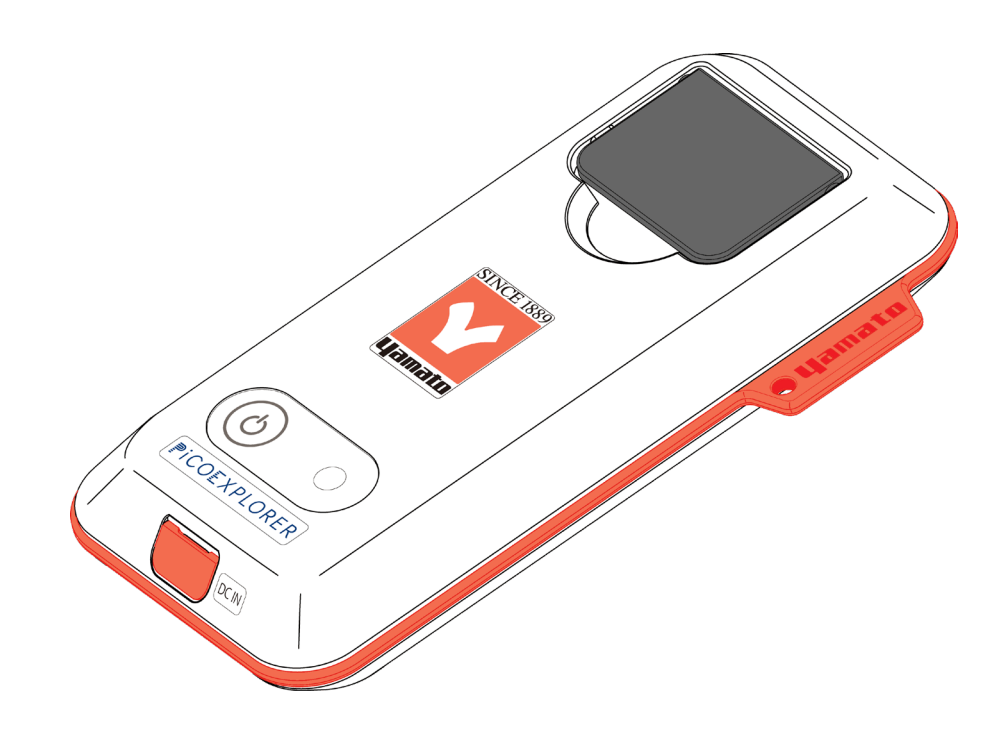

# **Yamato Scientific Co., Ltd.**

Contents of this User's Manual may change without notice. Due to design improvements, and/or specification and app changes, PiCOEXPLORER™ configuration may change without notice. All company names and products names in this manual are the property of their respective trademark holders. Patent Pending

Supported Version Android: 3.1.1 iOS: 2.0.8

# SAFETY NOTES SAFETY NOTES

LAWS AND<br>SPECIFICATIONS REGULATIONS

# **Yamato**

Thank you for purchasing the PiCOEXPLORERTM PAS-110-YU photo absorbance sensor. This manual contains detailed descriptions, instructions for use, and specifications of this device. Please print out and store this manual in a safe place, and refer to as needed.

# **SAFETY NOTES**

These safety notes are intended to help you use this device properly and safely. These notes contain essential and crucial instructions that must be followed at all times. Please read and understand these notes before reading the rest of the manual and guide.

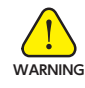

This icon indicates a possible danger of loss of life or injury.

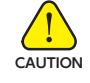

This icon indicates a possible danger of injury to personnel or physical damage.

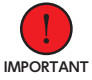

WAR

CAU

This icon indicates important information concerning easy-to-make mistakes that can adversely affect operation and maintenance. Not following the instructions given could result in damage to **IMPORTANT** the device.

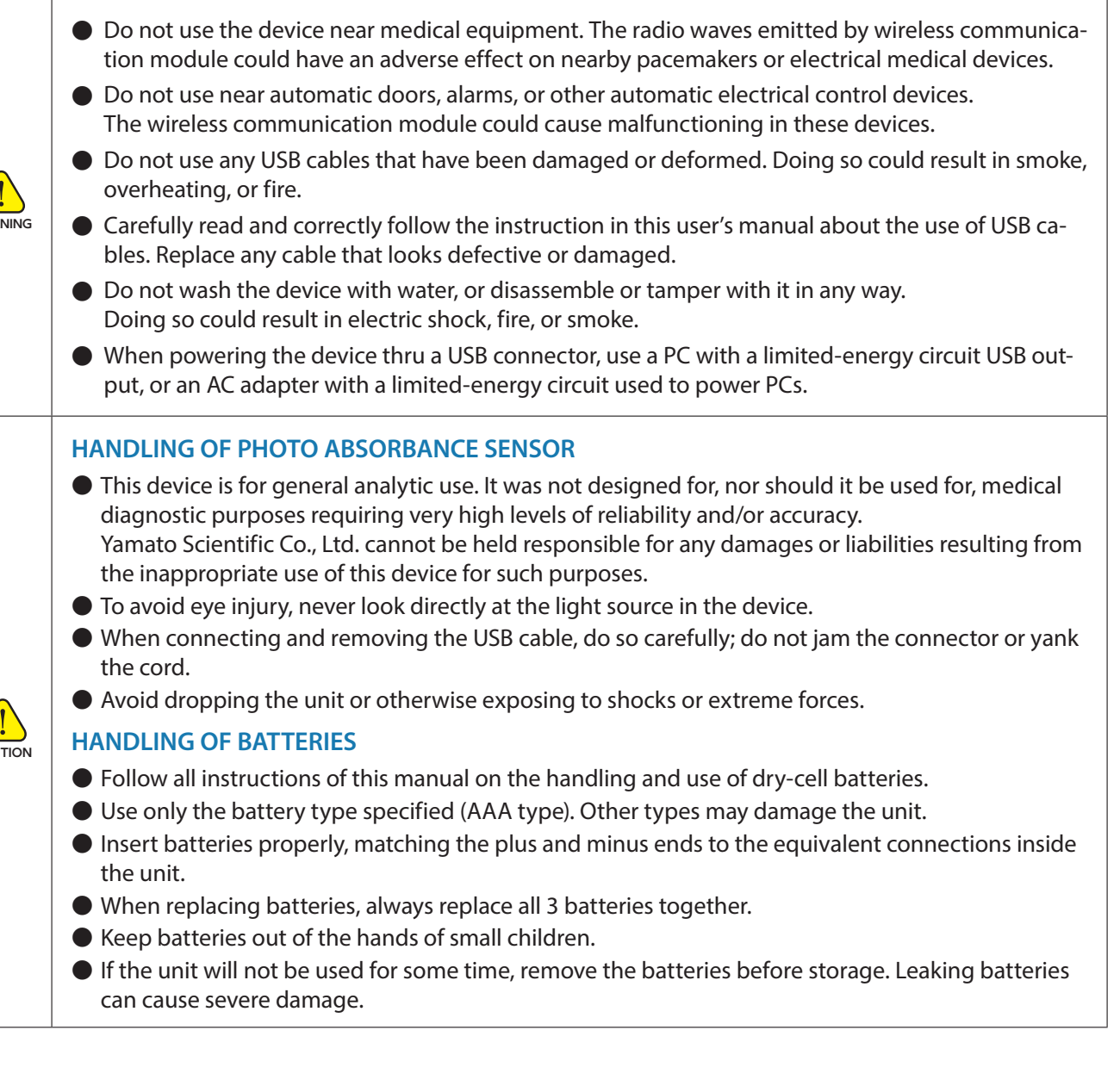

# **SAFETY NOTES**

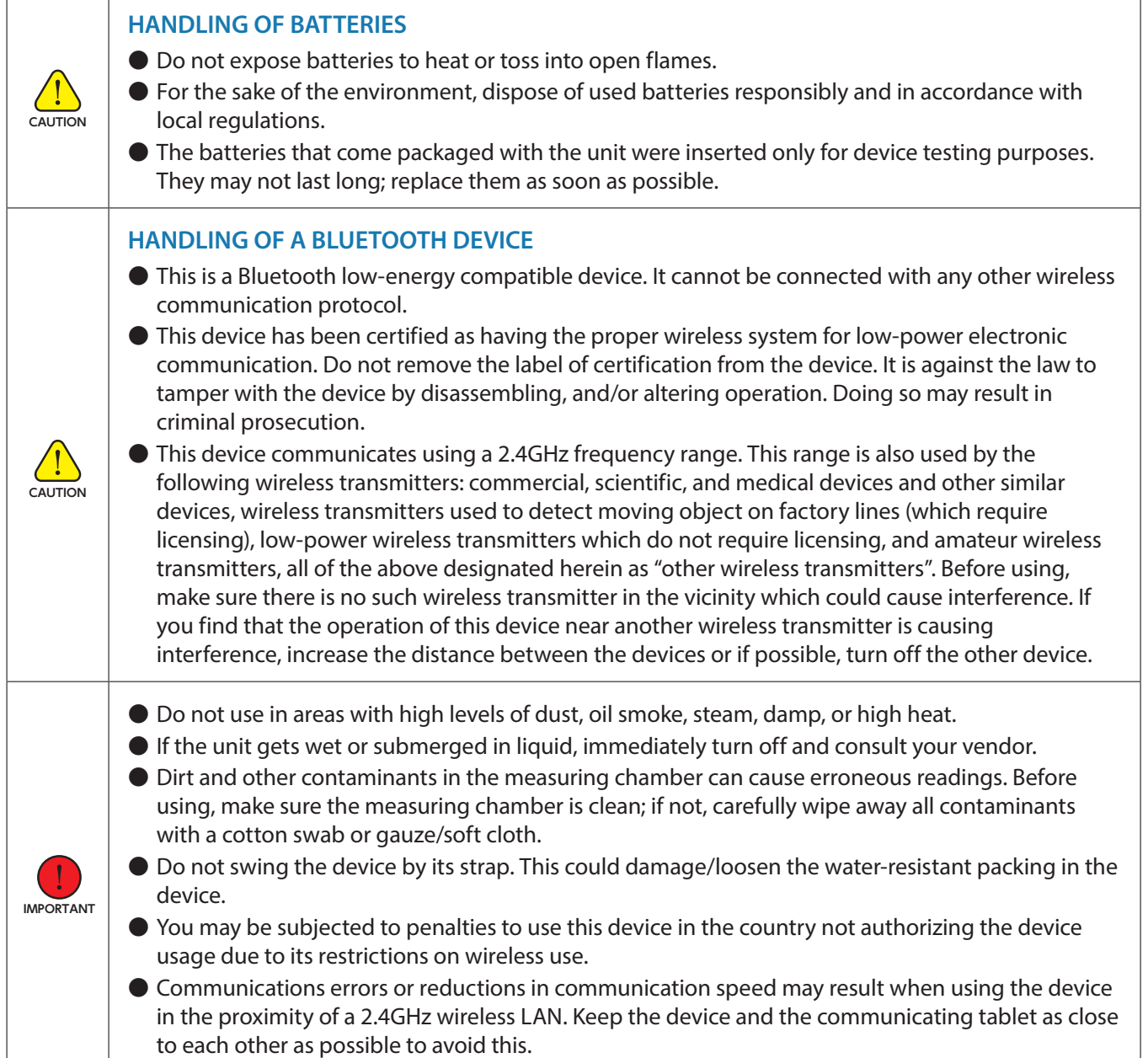

**CONTENT** 

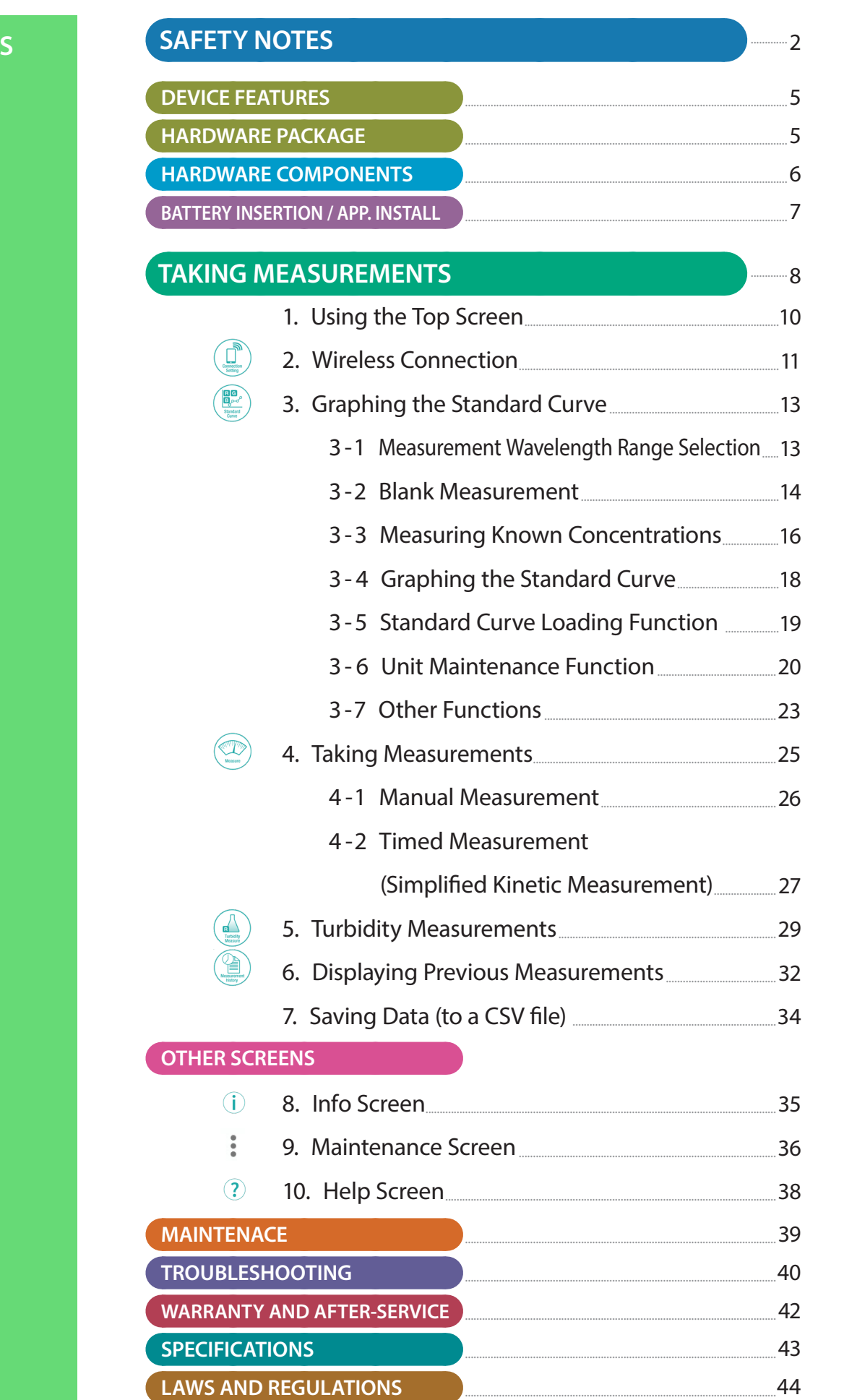

SAFETY NOTES

DEVICE FEATURES HARDWARE<br>HARDWARE PACKAGE COMPONENTS

APP INSTALL<br>BATTERY INSERTION

TAKING<br>MEASUREMENTS | OTHER SCREENS | MAINTENANCE

TROUBLE-<br>SHOOFING

WARRANTY AND<br>AFTER-SERVICE

PECIFICATIONS REGULATIONS

### **DEVICE FEATURES**

- ・ The PICOEXPLORERTM is a portable absorptiometer that uses a white LED as its light source.
- ・ You can verify PICOEXPLORERTM measurement results on your Smartphone or tablet PC by downloading a special application that uses Bluetooth communication to check the results of measurement.
- ・ The high sensitivity yet extremely compact design of this device is the result of breakthrough Silicone Optical Technology (SOT<sup>™)</sup>.
- Battery-driven and portable.
- Measurements can be taken directly from unopened PCR tubes, helping to prevent contamination.

### **HARDWARE PACKAGE**

The standard package includes:

(1) PAS-110-YU Unit ...................................................... 1 (2) Quick Start Guide (includes warranty)............. 1

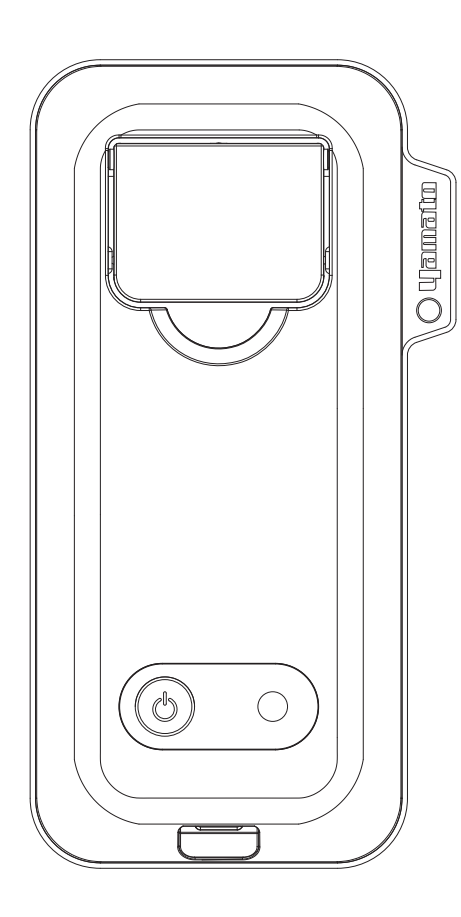

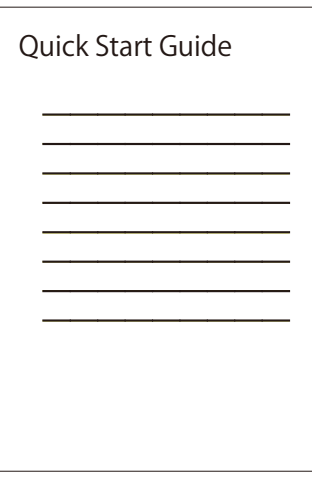

Quick Start Guide (includes warranty)

PAS-110-YU Unit

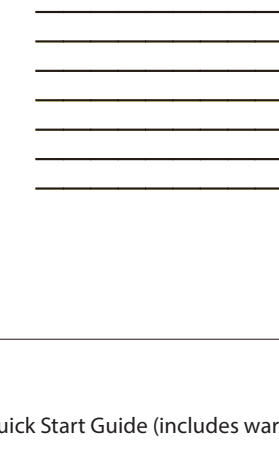

### **HARDWARE COMPONENTS**

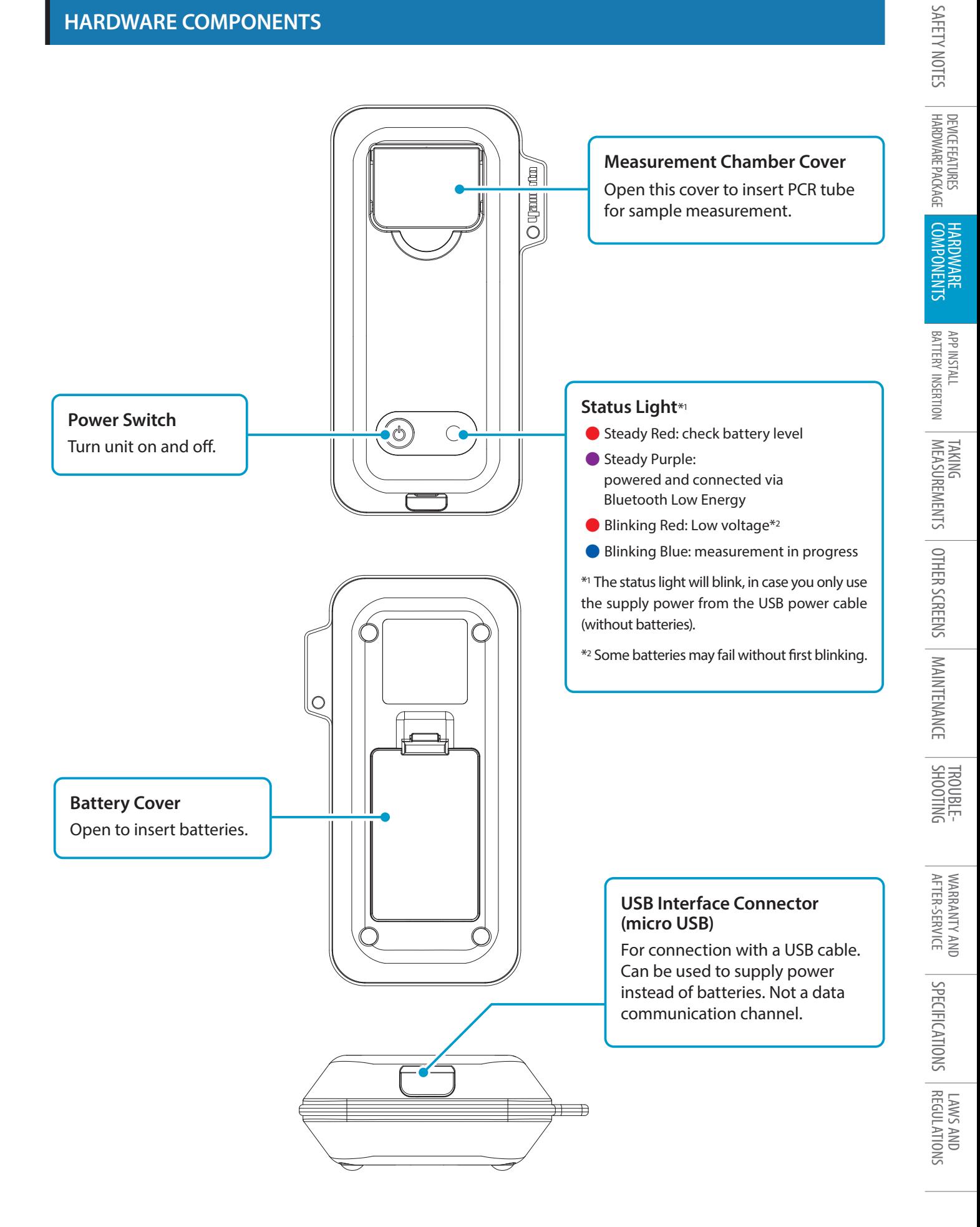

#### **BATTERY INSERTION**

・The unit does not come with ready-to-use, fully charged batteries.

#### **Batteries Needed: 3 AAA Type Dry-Cell Batteries**

 $\sqrt{!}$ **CAUTION**

Use only AAA type batteries. Use of other types may damage the unit.

Follow the 3 steps below when replacing batteries.

- 1. Open the battery cover on the back side of the unit.
- 2. Insert batteries, aligning the plus and minus (+ and ) ends of the batteries with the plus and minus markings on the inside of the battery case.
- 3. Close the battery cover.

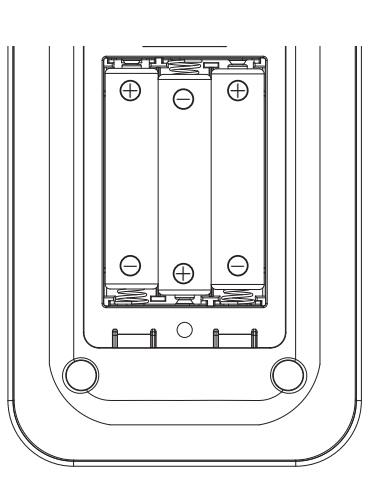

Make sure battery cover is securely fastened. A loose cover may allow water to seep into the unit and cause damage.

Before opening the cover, wipe off any liquid on the outside to prevent see page and possible damage.

# **APP INSTALL**

CAUTION

Please download and install the free app via Google Play or App Store.

### **App download procedure**

- 1. Please open Google Play or App Store.
- 2. Type "PAS110" in the search box to use the search.
- 3.  $\frac{1}{2}$  Tap on the left icon and confirm the content. Tap on "install" or "obtain" and follow the instructions to install the app.
- 4. Wait until the "download and installation are complete." Tap on "open" to start the app.

### **TAKING MEASUREMENTS**

#### **Follow the procedure outlined below for taking basic measurement readings.**

- 1. Turn on unit power. The status light will turn red  $\bullet$ .
	- \* If battery level falls too low, the red light will begin blinking.
- 2. Open the measurement chamber lid and set PCR tube into the measurement chamber. Firmly close the lid.

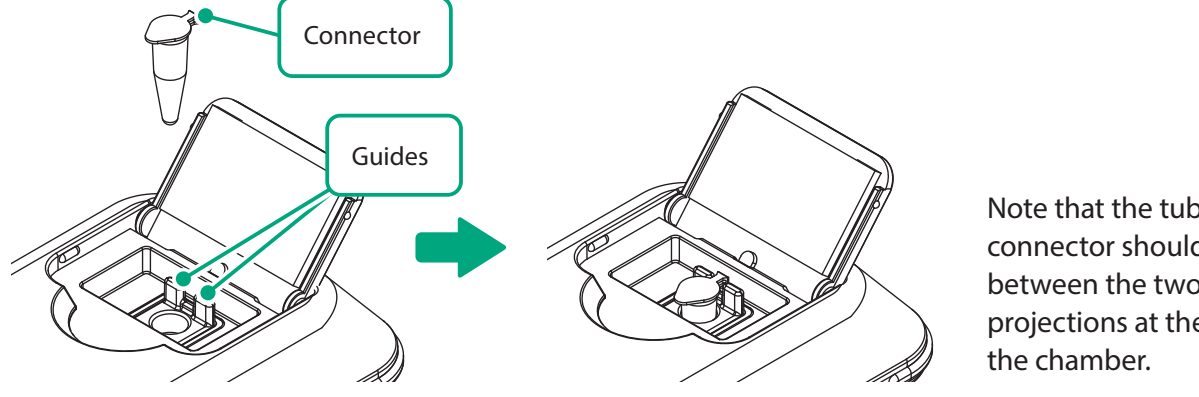

Note that the tube lid connector should fit snugly between the two guide projections at the back of

 $\sqrt{1}$ **CAUTION**

 $11:03$ 

**Connection**<br>Setting

**Measure** 

easuremen history

**USHIO**  $\overline{\phantom{0}}$ 

?

Help

Do not let any sample liquid from the PCR Tube spill into the unit. This could damage the optical unit.

3. Launch the tablet application (PAS-110) by tapping the  $\frac{1}{2}$  icon.

#### **Page10, 1. Using the Top Screen.**

 $R[G]$  $B_{p}$ Standard<br>Curve  $\overline{\mathbf{R}}$ Turbidity<br>Measure

Î

Info

š

4. Make BLE connection.

#### **Page11, 2. Wireless Connection.**

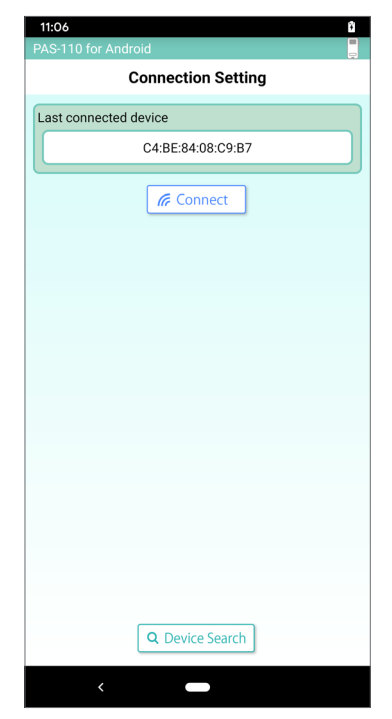

Top Screen Connection Setting Screen

SAFETY NOTES

HARDWARE PACKAGE DEVICE FEATURES

DEVICE PENCEFATURES HARDWARE<br>SAFETY NOTES HARDWARE PACKAGE COMPONENTS

COMPONENTS HARDWARE

BATTERY INSERTION APP INSTALL

APP INSTALL<br>BATTERY INSERTION

MEASUREMENTS TAKING TAKING

MEASUREMENTS

OTHER SCREENS

5. Draw a standard curve.

#### **Page13, 3. Graphing the Standard Curve**

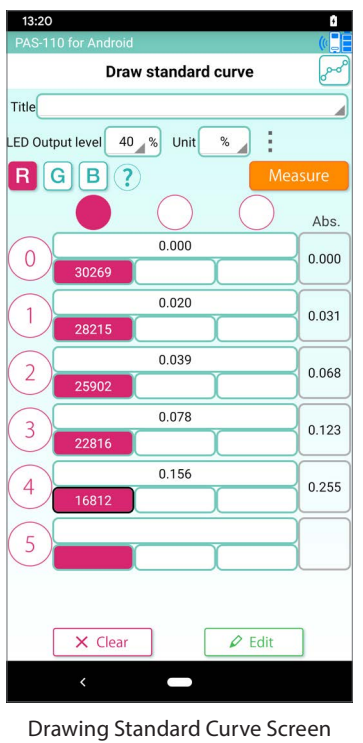

6. Measure concentration of the unknown sample.

#### **Page25, 4. Taking Measurements**

| 11:26<br>Ŧ<br>PAS-110 for Android              |                     |                     |  |  |  |
|------------------------------------------------|---------------------|---------------------|--|--|--|
|                                                | Measure             |                     |  |  |  |
| Title                                          |                     |                     |  |  |  |
| <b>LED Output level</b><br>40%<br>Unit<br>$\%$ |                     |                     |  |  |  |
| G<br> B <br>Measure                            |                     |                     |  |  |  |
| No.                                            | Concentration       | Date                |  |  |  |
| 1                                              | 0.034               | 2019/11/22<br>11:25 |  |  |  |
| $\overline{2}$                                 | Out of range        | 2019/11/22<br>11:25 |  |  |  |
| 3                                              | 0.017               | 2019/11/22<br>11:25 |  |  |  |
| $\overline{4}$                                 | 0.078               | 2019/11/22<br>11:25 |  |  |  |
| 5                                              |                     |                     |  |  |  |
| 6                                              |                     |                     |  |  |  |
| 7                                              |                     |                     |  |  |  |
| 8                                              |                     |                     |  |  |  |
|                                                |                     |                     |  |  |  |
|                                                |                     |                     |  |  |  |
|                                                |                     |                     |  |  |  |
|                                                | <b>B</b> Export CSV | $\times$ Clear      |  |  |  |

Concentration Measurement Screen Measurement History Screen

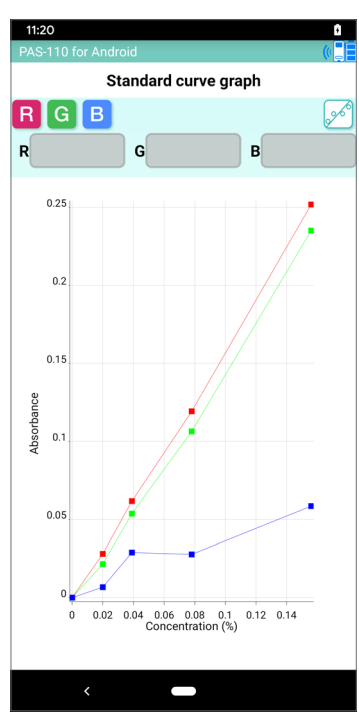

Standard Curve Graph Screen

#### 7. Check previous measurements. **Page32, 6. Displaying Previous Measurements**

| <b>Measurement history</b><br>Title test<br>Unit<br>$\%$<br><b>LED Output level</b><br>40%<br>G  B <br>R |       |                     |  |  |                |               |                     |
|----------------------------------------------------------------------------------------------------|-------|---------------------|--|--|----------------|---------------|---------------------|
|                                                                                                    |       |                     |  |  | No.            | Concentration | Date                |
|                                                                                                    |       |                     |  |  | 1              | 0.029         | 2019/05/28<br>10:54 |
|                                                                                                    |       |                     |  |  | $\overline{2}$ | 0.036         | 2019/05/28          |
| 3                                                                                                    | 0.133 | 10:55<br>2019/05/28 |  |  |                |               |                     |
| $\overline{4}$                                                                                           | 0.128 | 10:55<br>2019/05/28 |  |  |                |               |                     |
|                                                                                                    |       | 10:55               |  |  |                |               |                     |
| 5                                                                                                    |       |                     |  |  |                |               |                     |
| 6                                                                                                    |       |                     |  |  |                |               |                     |
| 7                                                                                                    |       |                     |  |  |                |               |                     |
| 8                                                                                                    |       |                     |  |  |                |               |                     |
|                                                                                                    |       |                     |  |  |                |               |                     |
|                                                                                                    |       |                     |  |  |                |               |                     |
|                                                                                                    |       |                     |  |  |                |               |                     |
|                                                                                                    |       |                     |  |  |                |               |                     |

### **1. Using the Top Screen**

The top screen displays the following buttons.

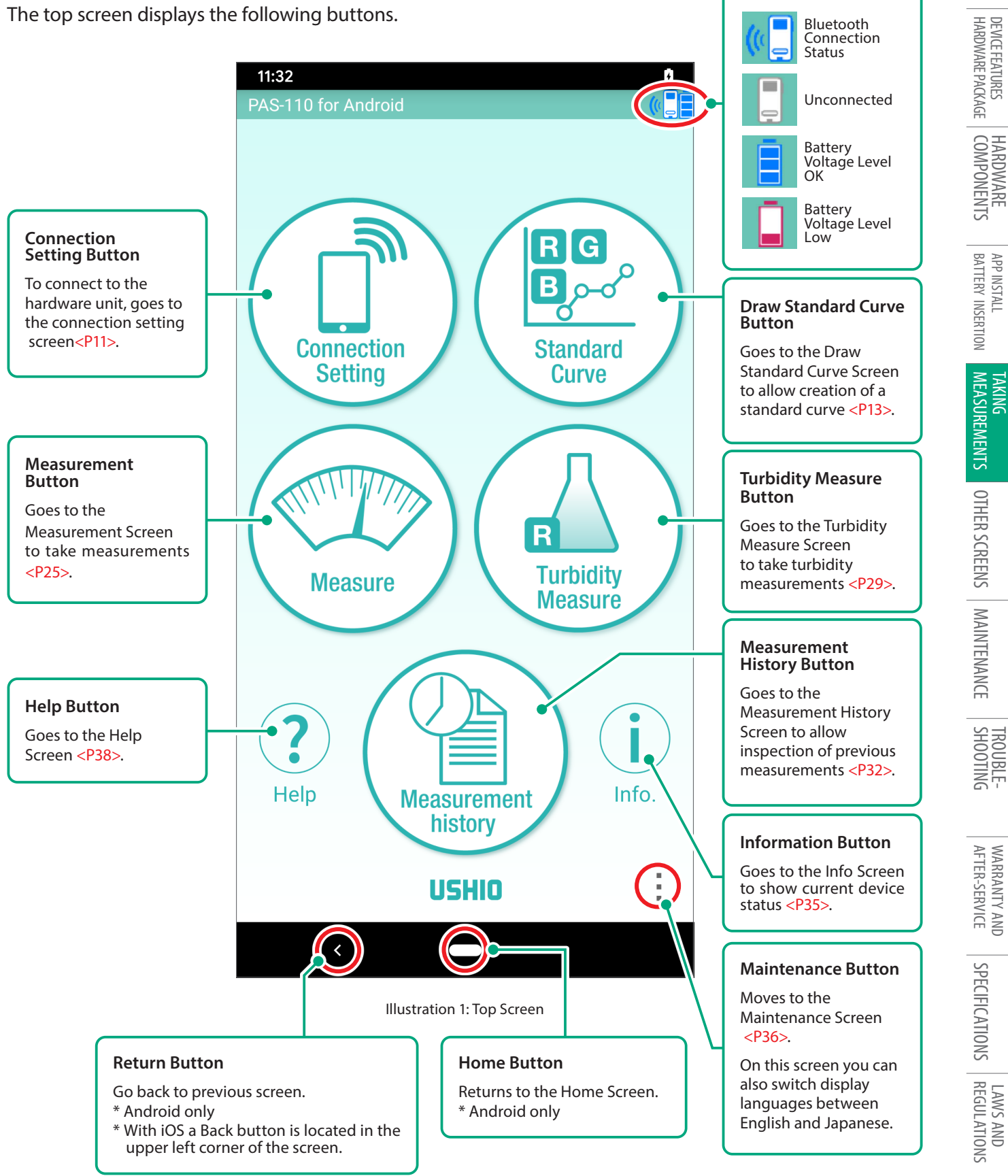

SAFETY NOTES

SAFETY NOTES

DEVICE FEATURES

HARDWARE

MAINTENANCE

CAUTION

# **TAKING MEASUREMENTS**

### **2. Wireless Connection**

Tap the **Connection Setting Button** on the top screen to move to this screen (Illustration 2-1). \* Make sure that Bluetooth functionality is enabled on your Smartphone or tablet PC.

> If you are using an Android device, it is necessary to turn on access permission to the location of the app and location service of the device. When these are OFF, you can not connect to the device.

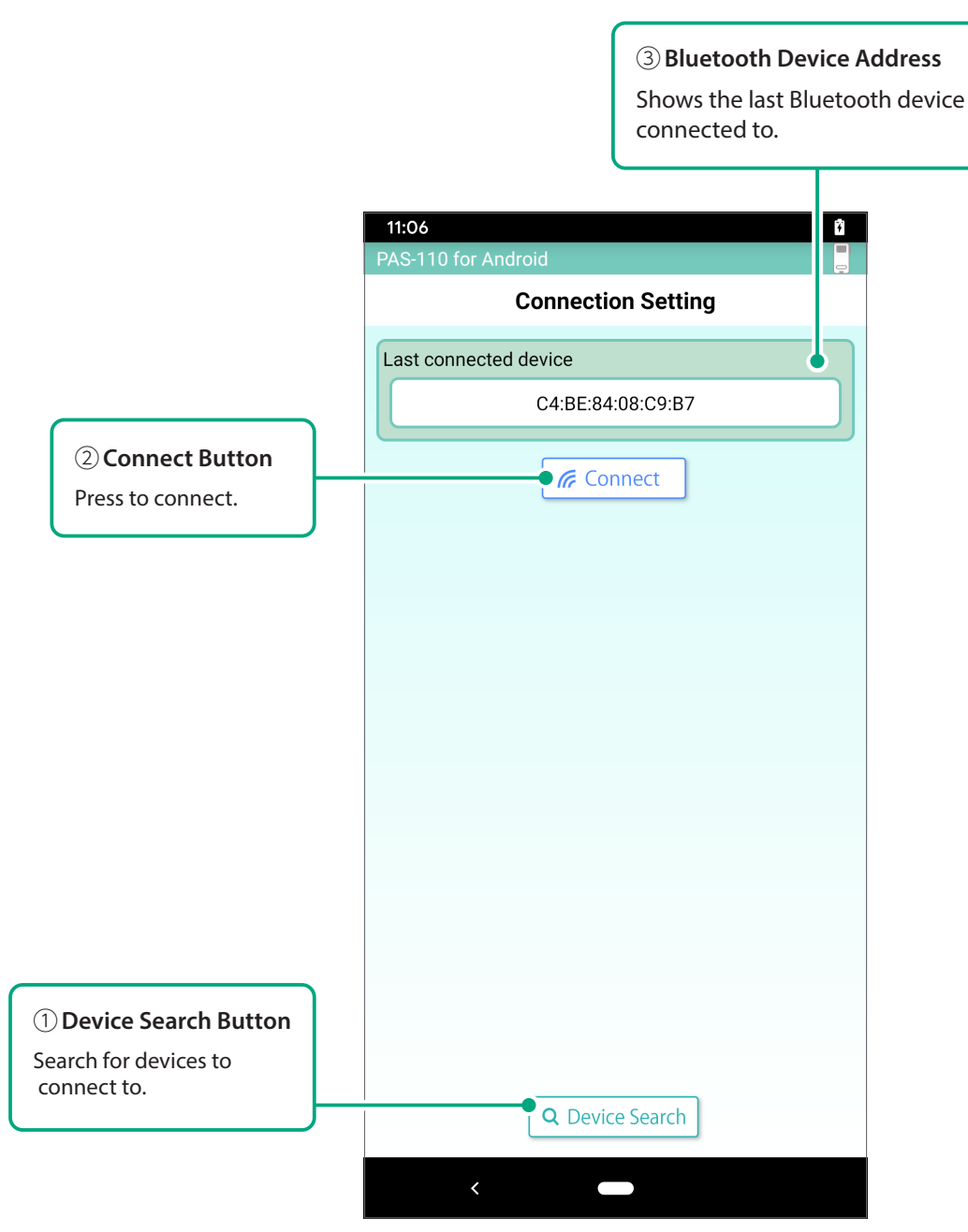

Illustration 2-1: Connection Setting Screen

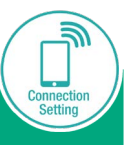

- (1)Tap ①**Device Search Button** to search for photo absorbance sensor unit. If not detected, turn the photo absorbance sensor off and on, then tap the ① **Device Search Button** again. If the photo absorbance sensor is found, its Bluetooth device address will be displayed as shown in Illustration 2-3.
	- \* (iOS only) "PAS-110" is displayed for the first time. The address will be displayed from the second time.

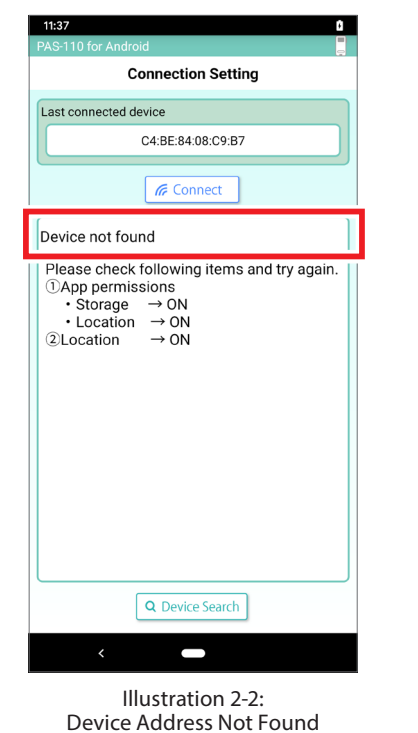

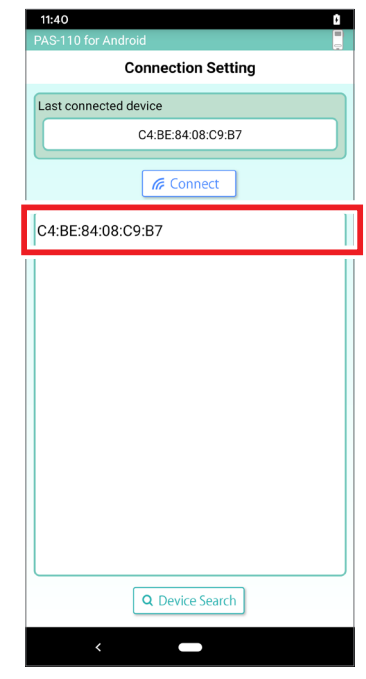

Illustration 2-3: Device Address Found

 $(2)$  Tap the device address that you wish to connect to.

The background color of the address will change, indicating selection.(Illustration 2-4).

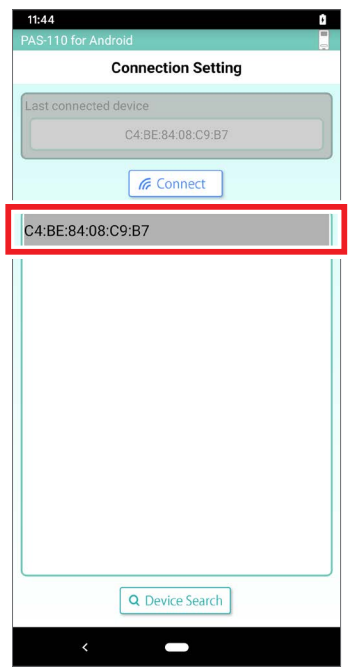

Illustration 2-4: Device Address Selected

- (3)Tap the ② **Connect Button** to begin connecting.
- (4)Once the connection is established, tap the **Return Button** to return to the top screen.

**CAUTION**

 $\sqrt{1}$ 

### **TAKING MEASUREMENTS**

# **3. Graphing the Standard Curve**

When drawing a standard curve, first prepare a set of samples of known concentration.

The procedure is as follows:

- 1. Measurement wavelength range selection;
- 2. Blank measurement;
- 3. Measure known concentration sample data;
- 4. Verify the standard curve graph.

Before beginning the procedure, be sure to tap the **Clear Button** ( 3-7 ( 1 ) ) to clear previous data.

Tap the **Standard Curve Button** on the top screen to move to the Draw Standard Curve Screen (Illustration 3-1).

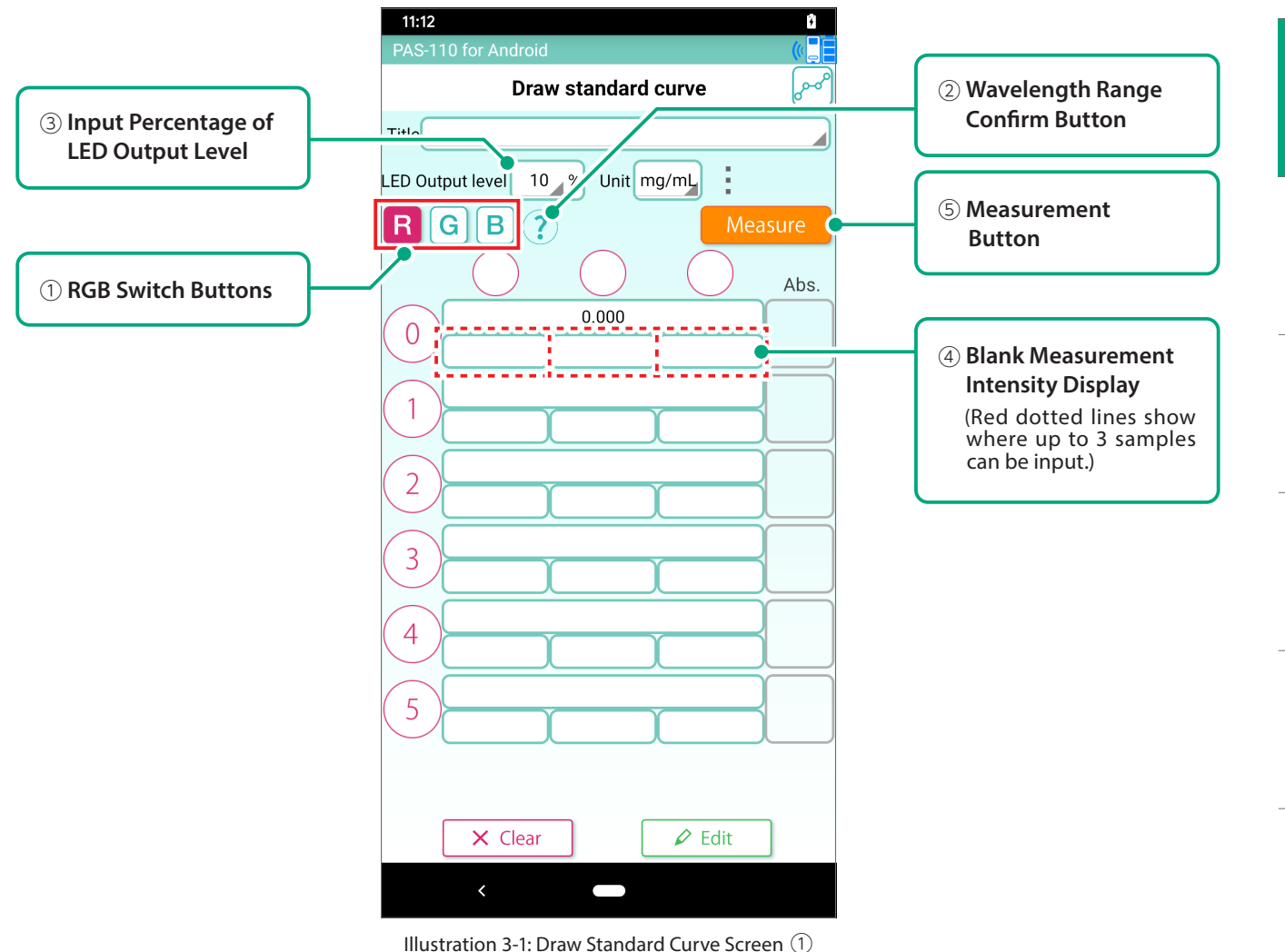

# **3-1. Measurement Wavelength Range Selection**

- (1)Select the wavelength range for the sample to be measured using the ①**RGB Switch Buttons**.
- $(2)$  You can check the Maximum absorption wavelength and wavelength range by tapping the ② **Wavelength Range Confirm Button** of hint icon.

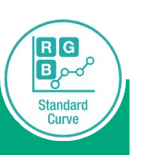

### **3-2. Blank Measurement**

- $(1)$  Set the sample for determining the blank concentration into the measurement chamber.
- (2)The ③ **LED output level** is 10% by default, but other levels can be selected. Select the LED output level as appropriate according to blank measurement timing.

 We recommend first taking a measurement at the 10% default level, and then making adjustments later **< Page 15(5)>**.

 Tap the③, the scrolling list (Illustration 3-2) is displayed. Then select the number and tap the OK button.

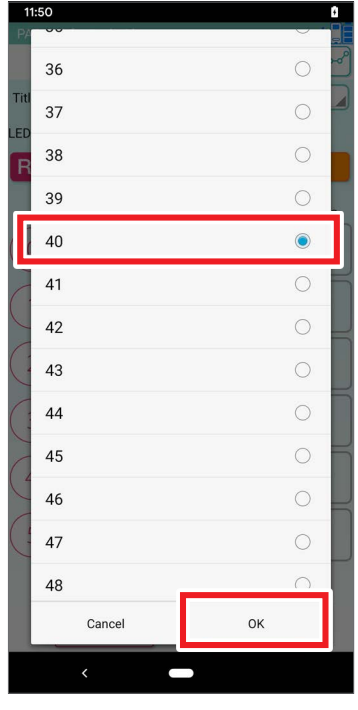

Illustration 3-2: Scrolling list of LED output levels

(3)Do blank measurement. When you tap the ④ **Blank Measurement Intensity Display**, a black frame appears as shown in Illustration 3-3.

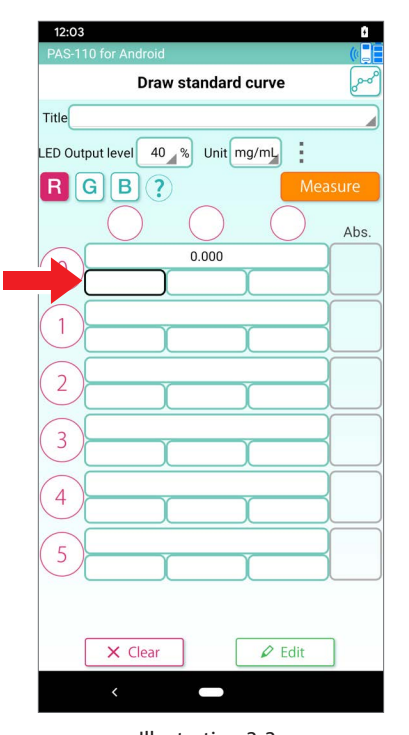

Illustration 3-3: Baseline data input box selected

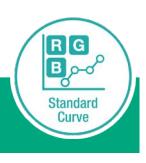

#### **TAKING MEASUREMENTS**

 $(4)$  Blank measurement begins when you tap the ⑤ **Measure Button**. The measured blank intensity is displayed in the black frame, and the absorption value (0.000) is displayed in the frame on the right (Illustration 3-4).

At this time R, G, and B data are simultaneously measured. When measurement is finished, the value will be displayed in white font. This data will be used to make the graph of the curve **< Page 18>** .

\*The measured intensity indicates the amount of light passing through the sample. Absorption is calculated based on the blank measurement intensity and the measured intensity of the sample.

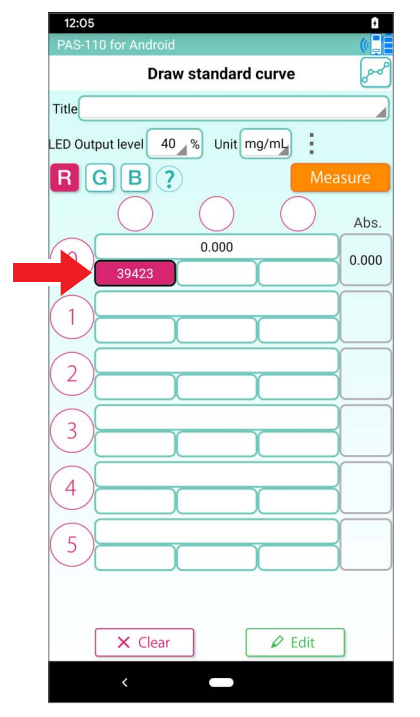

Illustration 3-4: Measured value displayed in white font

 $(5)$  The blank measurement intensity should fall in the range of 30000 to 60000. If the value is lower, raise the LED output level**<Page 14**(**2) >**.If the measured intensity is 65535, absorption cannot be properly measured. So lower the LED output level and then measure again. When the level is changed, a prompt like that shown in Illustration 3-5 is displayed to request confirmation that data is to be cleared; select "Yes".

This completes blank measurement.

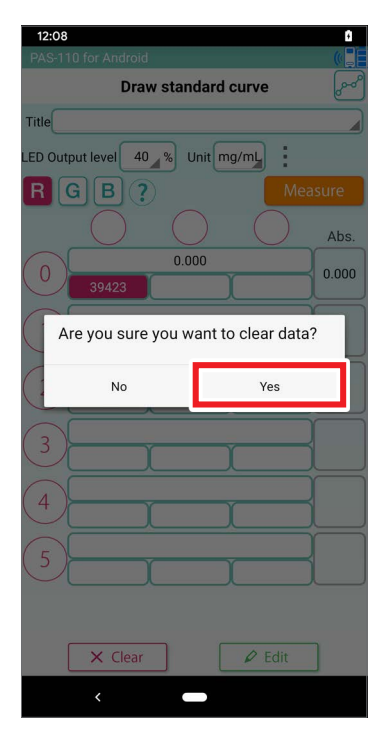

Illustration 3-5: Data Clear Confirmation Notice

 $R$ <sup>G</sup> 回。

Standard<br>Curve

# **3-3. Measuring Known Concentrations**

Using the same Draw Standard Curve Screen (Illustration 3-6), measure a series of samples of known concentrations.

(1) Set a sample into the measurement chamber of the photo absorbance sensor.

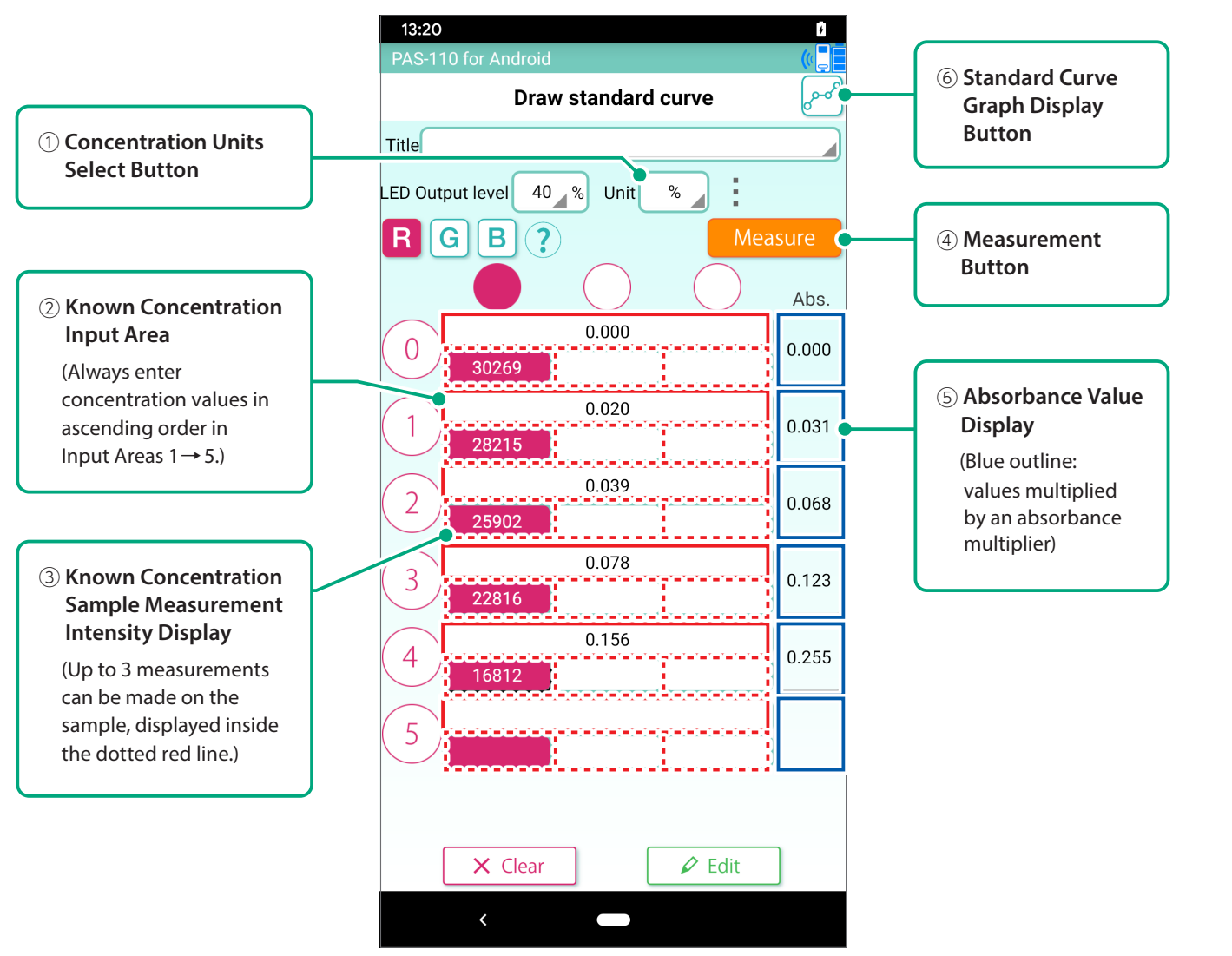

Illustration 3-6: Draw Standard Curve Screen ②

 $R$ <sup>G</sup>  $\overline{\mathbf{E}}$ Standard<br>Curve

### **TAKING MEASUREMENTS**

(2)Tap the ① **Concentration Units Select Button** to choose the units in which the measurements will be made (Illustration 3-7). Tap the OK to confirm.

Initially, four unit variations are registered (mg/mL, μg/ mL, ng/mL, and %). See **<Pages 20-22>** for how to add new units.

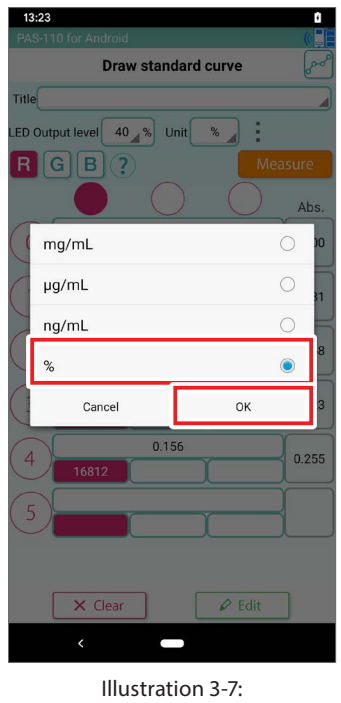

Selection of Concentration Units

- (3)Tap the ② **Known Concentration Input Area** and input the known concentration value.
- (4) Tap the 3 **Known Concentration Sample Measurement Intensity Display** to display the black frame.
- (5)Tap the ④ **Measure Button** to begin measurement. The measured value will be displayed in white font.
- (6)The ⑤ **Absorbance Value Display** will show the actual calculated absorbance.
- $(7)$  When this measurement is finished, remove the current sample in the photo absorbance sensor, place the next sample in, return to step ( 1 ), and repeat the process.
- (8)When all the samples have been measured, tap the ⑥ **Standard Curve Graph Display Button** and confirm the graphed results. The values displayed in white font (Illustration 3-8) are the ones displayed on the standard curve **<Page 18>**. If you wish to a measurement from the graph, remove it by a long press on that data's display box.
- (9)When you return to the top screen and proceed to "Measure", the unknown sample is measured using the created standard curve **<Page 25>**. The standard curve data is stored together with the measurement data **<Page 34>**.

\* The standard curve cannot be saved by itself.

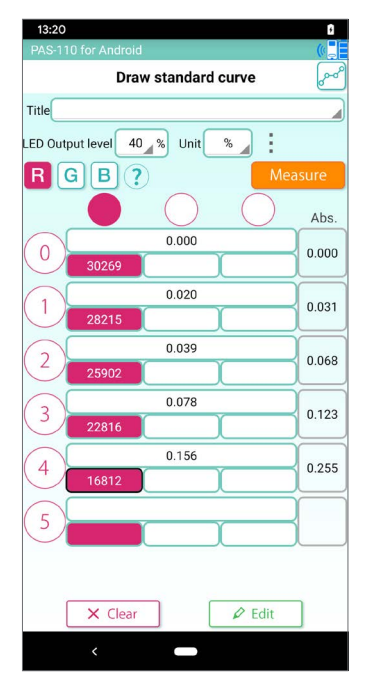

Illustration 3-8: Results of Standard Curve Measurement Procedure

 $R$ <sup>G</sup>  $\mathbf{E}_{\mathcal{P}}$ 

Standar

### **3-4. Graphing the Standard Curve**

Here we explain how to check the graph of created calibration curve.

(1)When you tap the **Standard Curve Graph Display Button**, a graph appears indicating concentration on the horizontal axis and absorption on the vertical axis (Illustration 3-9).

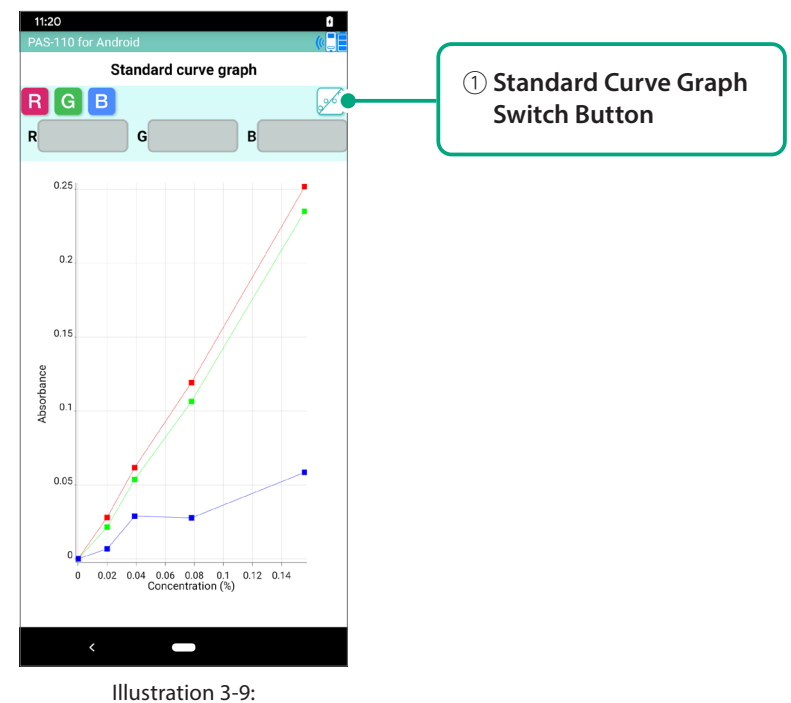

Standard Curve Graph Screen

(2)When you tap the ① **Standard Curve Graph Switch Button**, graph displayed changes to show a least squares linear regression line for the data (Illustration 3-10). Also, the coefficient of determination (R2) is displayed at ②. This value indicates the linearity of the data how well the least squares line fits the data is indicated by this value.

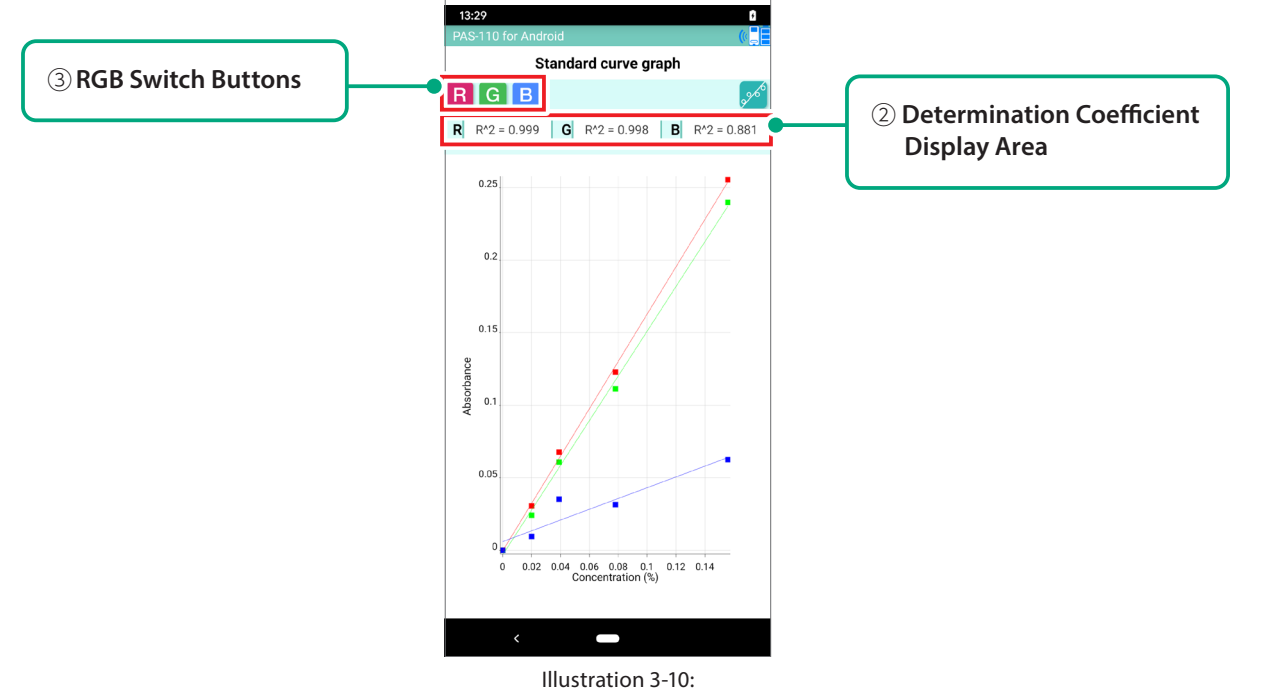

Fitting a Line to the Measured Data Points

(3)All of the RGB graphs appear in the initial display. Graph display of each of the RGB graphs can be switched on or off using the ③**RGB Switch Buttons**.

 $R$ <sup>G</sup> 国产

Standard<br>Curve

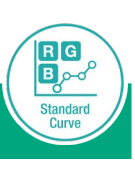

### **3-5. Standard Curve Loading Function**

Here we explain how to recall stored standard curve data that was used during earlier measurement for reuse.

(1)Tap the ① **Select Standard Curve Data** to display the standard curve data selection screen.

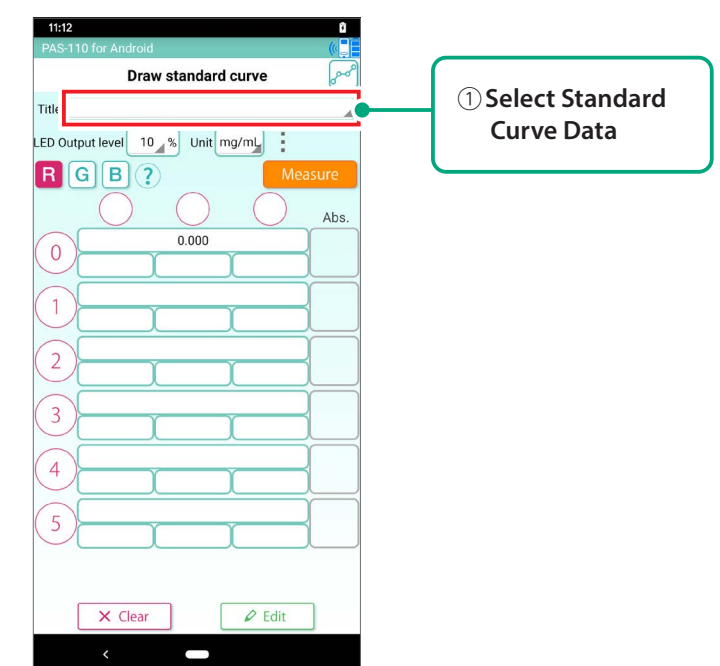

(2)Select the standard curve data and tap the ① **Load button**. The data loaded from the CSV file is displayed on the standard curve creation screen.

 If the added unit is unavailable after saving the standard curve data, "mg/mL" will be selected. If you add the unit again on the unit maintenance screen, the unit will be available.

\* If you load a standard curve created on another device, there is possibility not to perform accurate measurement.

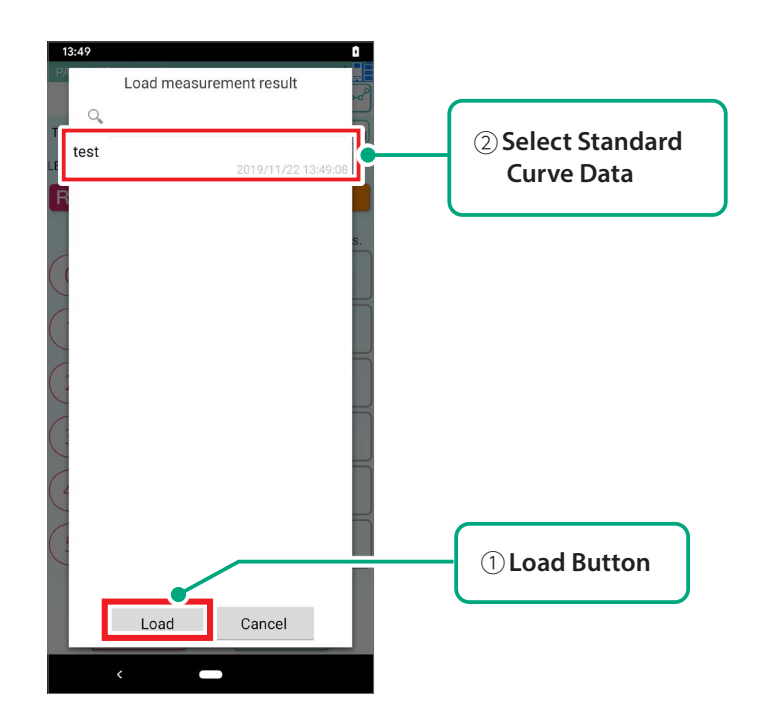

#### **3-6. Unit Maintenance Function**

Here we show how to add new units in addition to the ones that are registered by initial setting (mg/mL, μg/ mL, ng/mL, and %).

#### **How to add a unit**

(1)Tap the **Unit Maintenance Button** on the standard curve creation screen to display the unit maintenance screen.

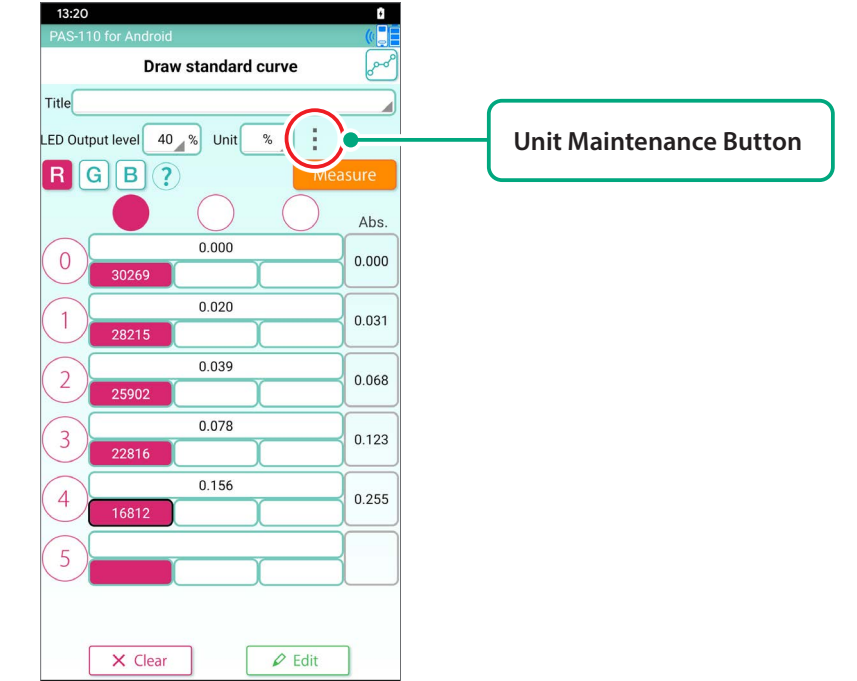

(2)Tap the **Add Line Button** on the unit maintenance screen to display the input line (maximum 10 lines).

 $\blacksquare$ 

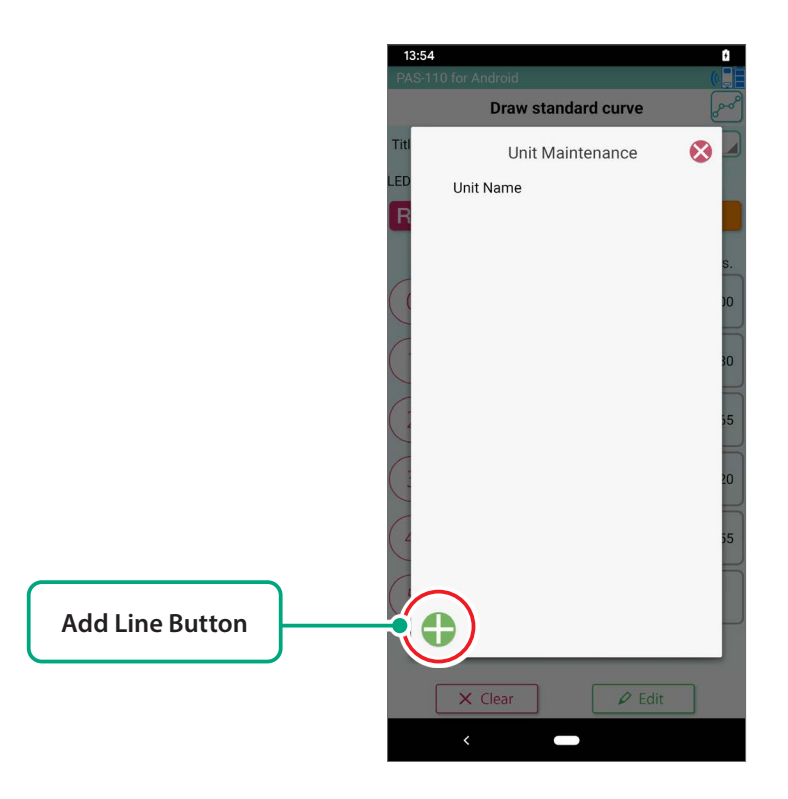

SAFETY NOTES

**R**G 国产

Standard<br>Curve

HARDWARE PACKAGE DEVICE FEATURES

SAFETY NOTES HARDWARE PACKAGE COMPONENTS

COMPONENTS HARDWARE

BATTERY INSERTION APP INSTALL

APP INSTALL<br>BATTERY INSERTION

MEASUREMENTS

MEASUREMENTS

MAINTENANCE

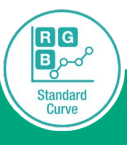

SAFETY NOTES

HARDWARE PACKAGE DEVICE FEATURES

### **TAKING MEASUREMENTS**

(3) When you enter a unit, it is added to the unit selection list on the standard curve creation screen.

\* Special characters (such as μ) cannot be entered.

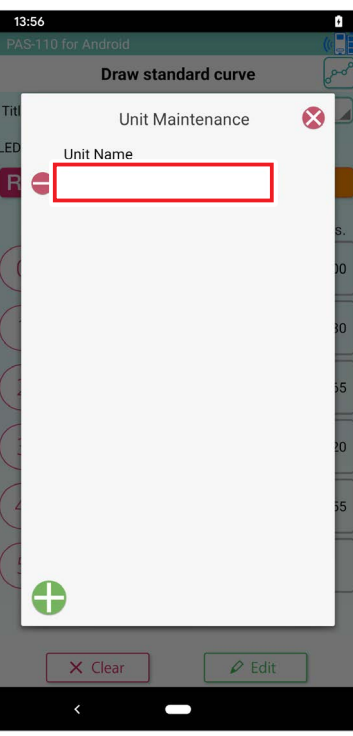

 $(4)$  You can select the added unit by tapping it.

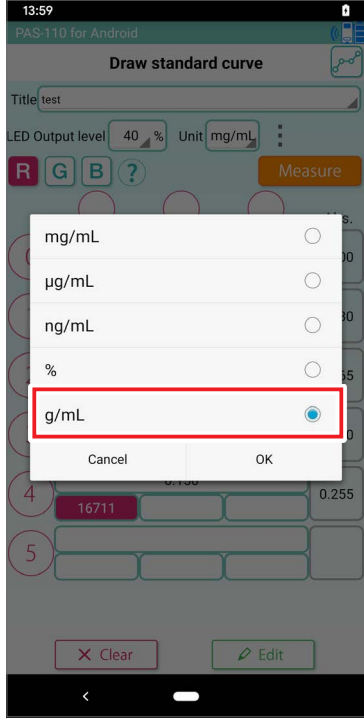

#### **How to delete a unit**

(1)Tap the **Unit Delete Select Button** on the unit maintenance screen to display the **Delete Button**.

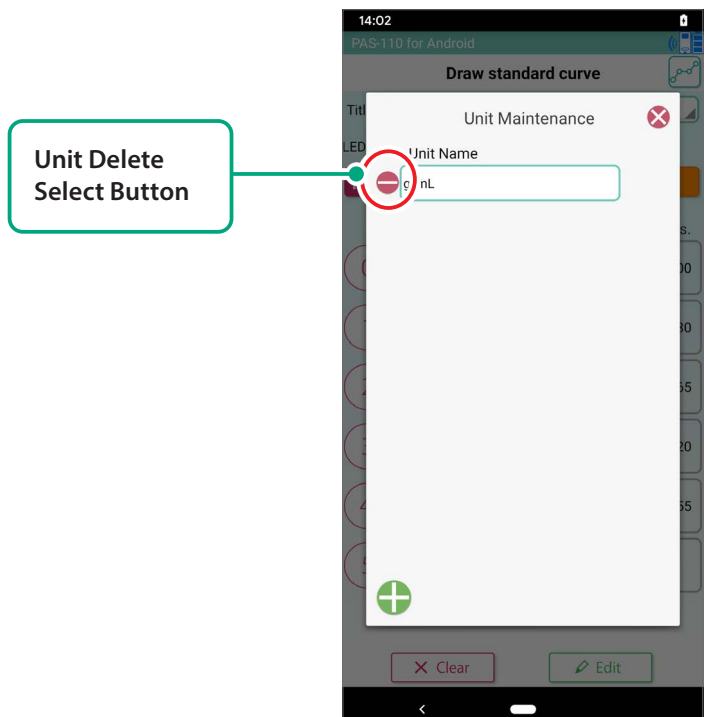

(2)When you tap the **Delete Button**, the line is deleted, and it is also removed from the unit selection list on the standard curve creation screen.

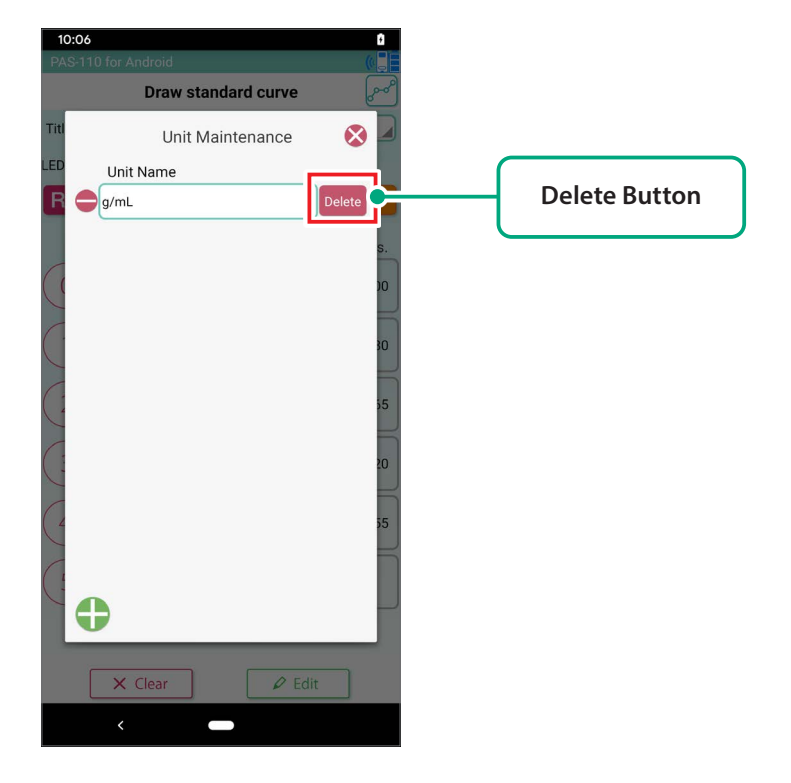

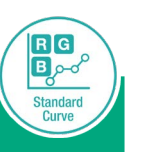

SAFETY NOTES

HARDWARE PACKAGE DEVICE FEATURES

SAFETY NOTES HARDWARE PACKAGE COMPONENTS

COMPONENTS HARDWARE

BATTERY INSERTION APP INSTALL

APP INSTALL<br>BATTERY INSERTION

MEASUREMENTS TAKING TAKING

MEASUREMENTS

OTHER SCREENS

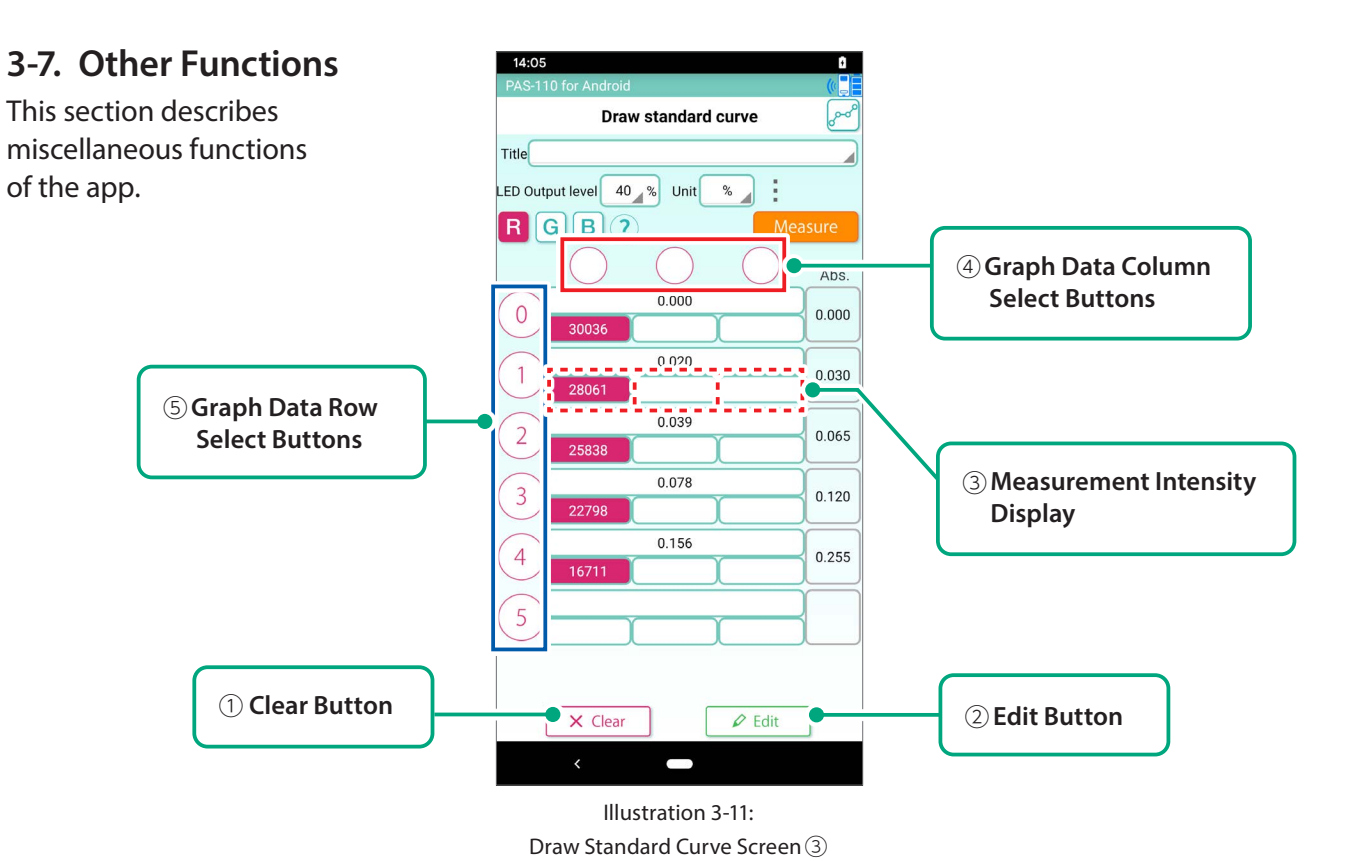

(1) Data Clear Function

Tap the ① **Clear Button** to clear all data.

(2) Data Edit Button

 Tap the Known Concentration Input Area, then the ② **Edit Button** to directly edit the data values (Illustration 3-12).

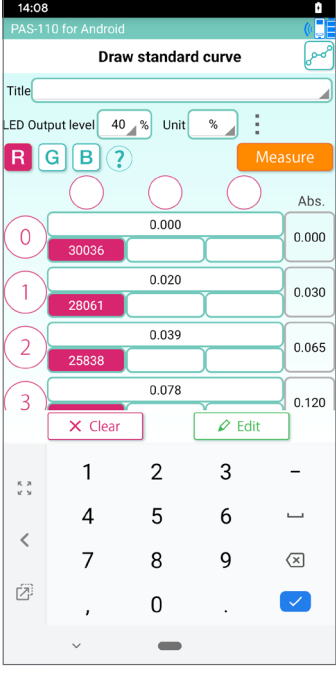

Illustration 3-12: Directly Editing Data Values

#### (3) Graph Data Column Selection

 You can select the measurement intensity data column used for calculating absorption by tapping the ④ **Graph Data Column Select Buttons** (Illustration 3-13).

 With the initial setting, absorbance based on average measured intensity is displayed. Using this function, absorbance can be calculated based on individual values of measured intensity.

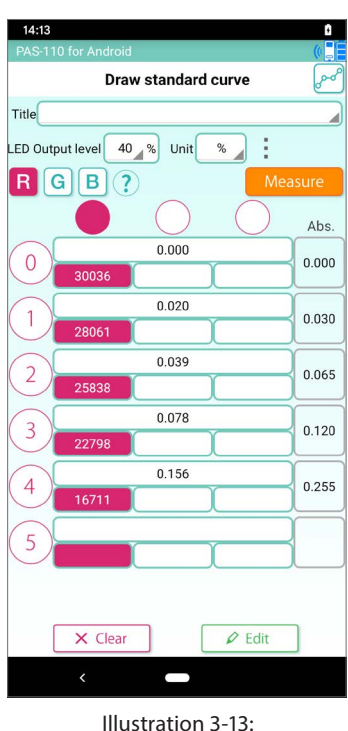

Entire Data Column Selected

#### (4) Graph Data Row Selection

You can select the row of data to be applied to the standard curve graph by tapping the ⑤ **Graph Data Row Select Buttons** (Illustration 3-14).

With the initial setting, all data rows are applied to (plotted in) the standard curve graph. Using this function, you can select the row of data to be applied to the standard curve graph.

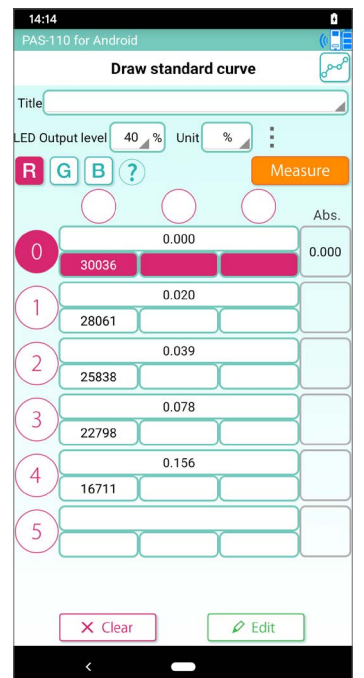

Illustration 3-14: Entire Graph Data Row Selected

 $R$ <sup>G</sup>  $\overline{\mathbf{E}}$ 

Standard<br>Curve

#### **4. Taking Measurements**

Measure an unknown sample based on the standard curve. Unknown samples can be measured after creating a standard curve **<Pages 13-18>** or recalling a previously prepared standard curve **<Page 19>**. Tap the **Measure Button** on the top screen to move to the Measurement Screen (Illustration 4-1).

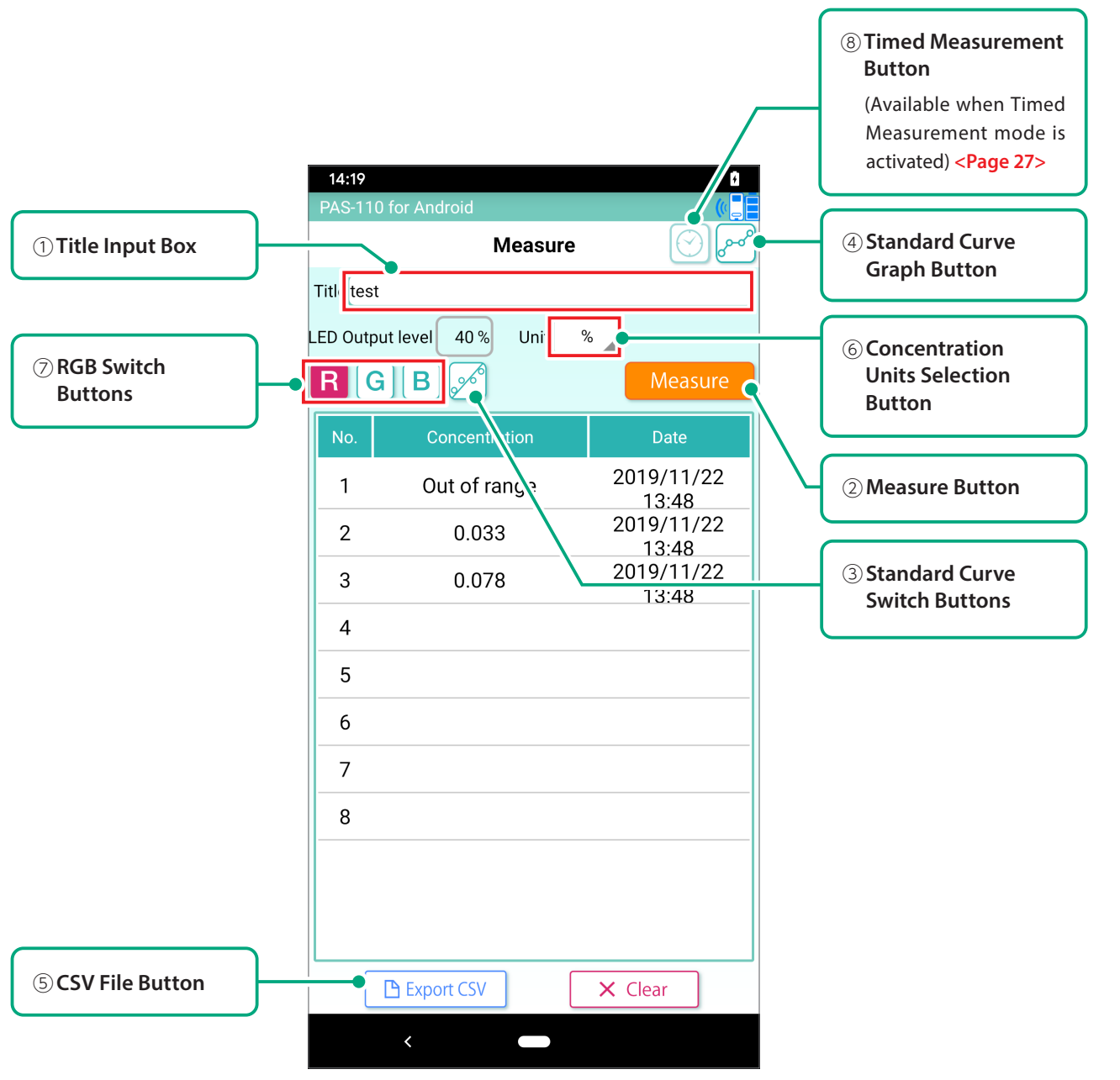

Illustration 4-1: Measurement Screen

#### **4-1. Manual Measurement**

- $(1)$  Set the unknown sample in the measurement chamber.
- (2)Enter the Title of the run into the ①**Title Input Box**
- (3)Tap the② **Measure Button** to measure the unknown sample. "Out of range" is displayed for values that fall outside the range of the standard curve. Although the application displays "Out of range," absorbance and intensity are displayed on the computer following CSV output.
- $(4)$  With the initial setting, the measured valued (white) is displayed based on interpolation of the standard curve between two points, but upon tapping the ③ **Standard Curve Switch Buttons**, display switches to the measurement value (green) based on the least squares fit line.
- (5)You can check the standard curve graph by tapping the ④ **Standard Curve Graph Button**. Measured values of unknown samples are plotted on the standard curve graph as open circles.
- (6)Tap the ⑤ **CSV File Button** to output the data values to a CSV file.

**Page 34, 7. Saving Data (to a CSV file)**.

Saved data can be rechecked at any time from the History Screen.

The following single-byte characters cannot be entered.

Android  $[,][[][?][>] [>] [(-[][4][:]["][*]][*)])$ 

- $iOS$  [, ][|][?][>][<][/][\|[]["][\|[\_]
- (7)Units for the measurement value of the unknown sample can be selected from among three options in the ⑥ **Unit Selection Area** (Illustration 4-2).
	- ・Concentration (mg/mL in the figure below): The concentration is calculated from absorbance based on the prepared standard curve.
	- ・RGB: This is the measurement value prior to conversion to absorbance.
	- ・ABS: This is the absorbance value prior to conversion to concentration.

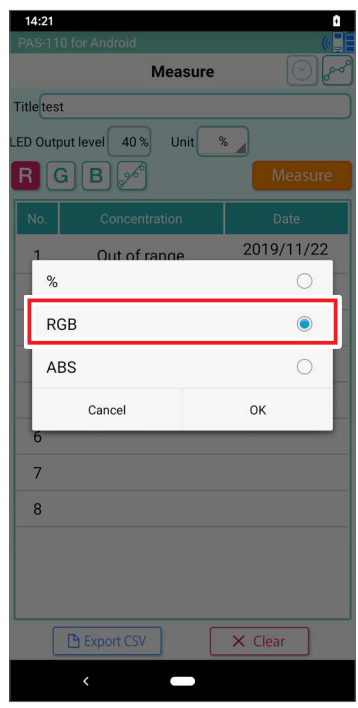

Illustration 4-2: Concentration Units Selection

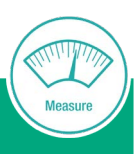

SAFETY NOTES

(8) Display can be switched to measurement results for each of the RGB wavelength modes (Illustration 4-3) using the ⑦**RGB Switch Buttons**.

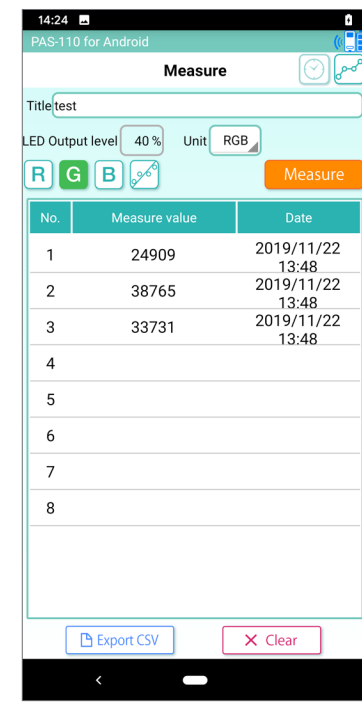

Illustration 4-3: Example: Selected G Data Values Displayed.

### **4-2. Timed Measurement (Simplified Kinetic Measurement)**

This function allows automatic timed measurement of an unknown sample without using a standard curve. For example, by using this function you can track the change in state of an unknown sample over time, or measure the same sample more than once while automatically increase the measurement number n.

\* Measurement unit is limited to intensity value (RGB).

#### **How to start**

- (1) Set timed measurement ON <Pages 36-37> and enable the <sup>⑧</sup> **Timed Measurement Button**.
- (2)Tap ⑧ **Timed Measurement button**. Timed Measurement setting screen pops up.
- (3) In the Timed Measurement setting screen, set the measurement interval and the measurement duration. The example at right shows the settings for continuous measurement at 2-second intervals for 60 seconds.

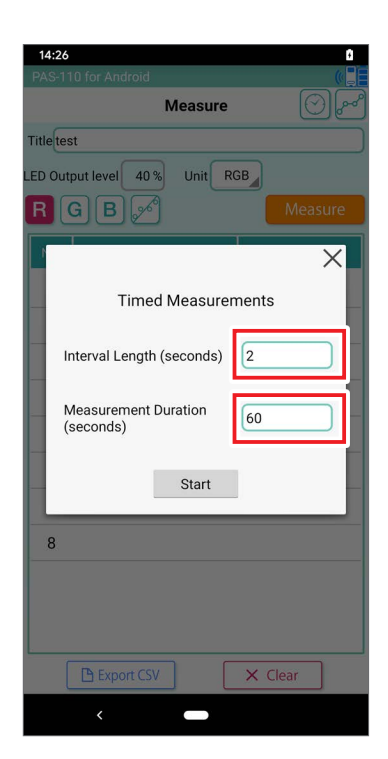

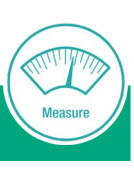

#### (4)Timed measurement starts immediately when you tap the **Start Button**.

\* Do not tap "Back" "Home" button or push the power button during the Timed Measurement. The measurement will be stopped.

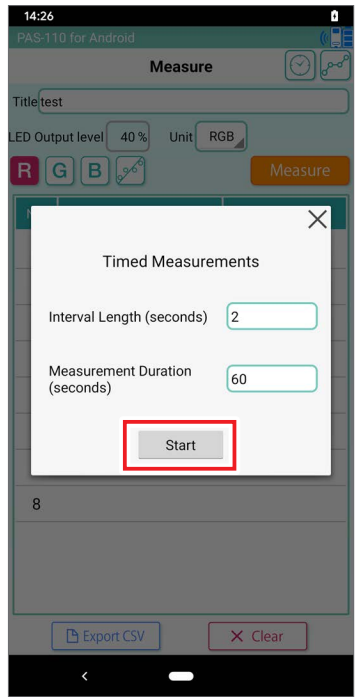

#### **How to stop**

Tap the⑧**Timed Measurement Button** while timed measurement is in progress opens the Timed Measurements screen. Tap the **Stop Button** interrupts timed measurement.

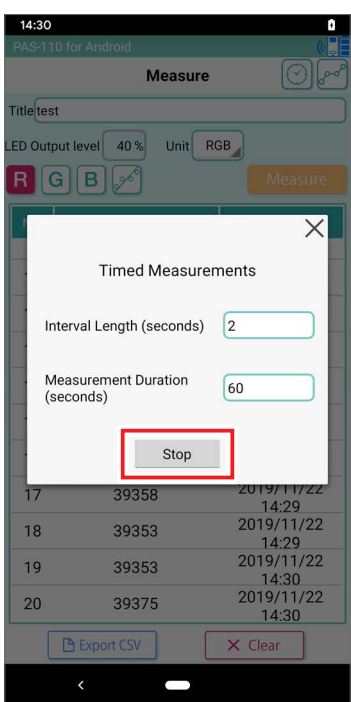

### **5. Turbidity Measurements**

The turbidity of the solution is measured as the O.D. (Optical Density) of the R sensor.

The procedure is as follows:(Example of E.coli culture)

- 1. Run calibration;
- 2. Set the blank solution (Culture solution without E.coli), run blank measurement;
- 3. Set the cultured E.coli and measure.

Tap the **Turbidity Measure Button** on the top screen to move to the Turbidity Measurement Screen (Illustration 5-1).

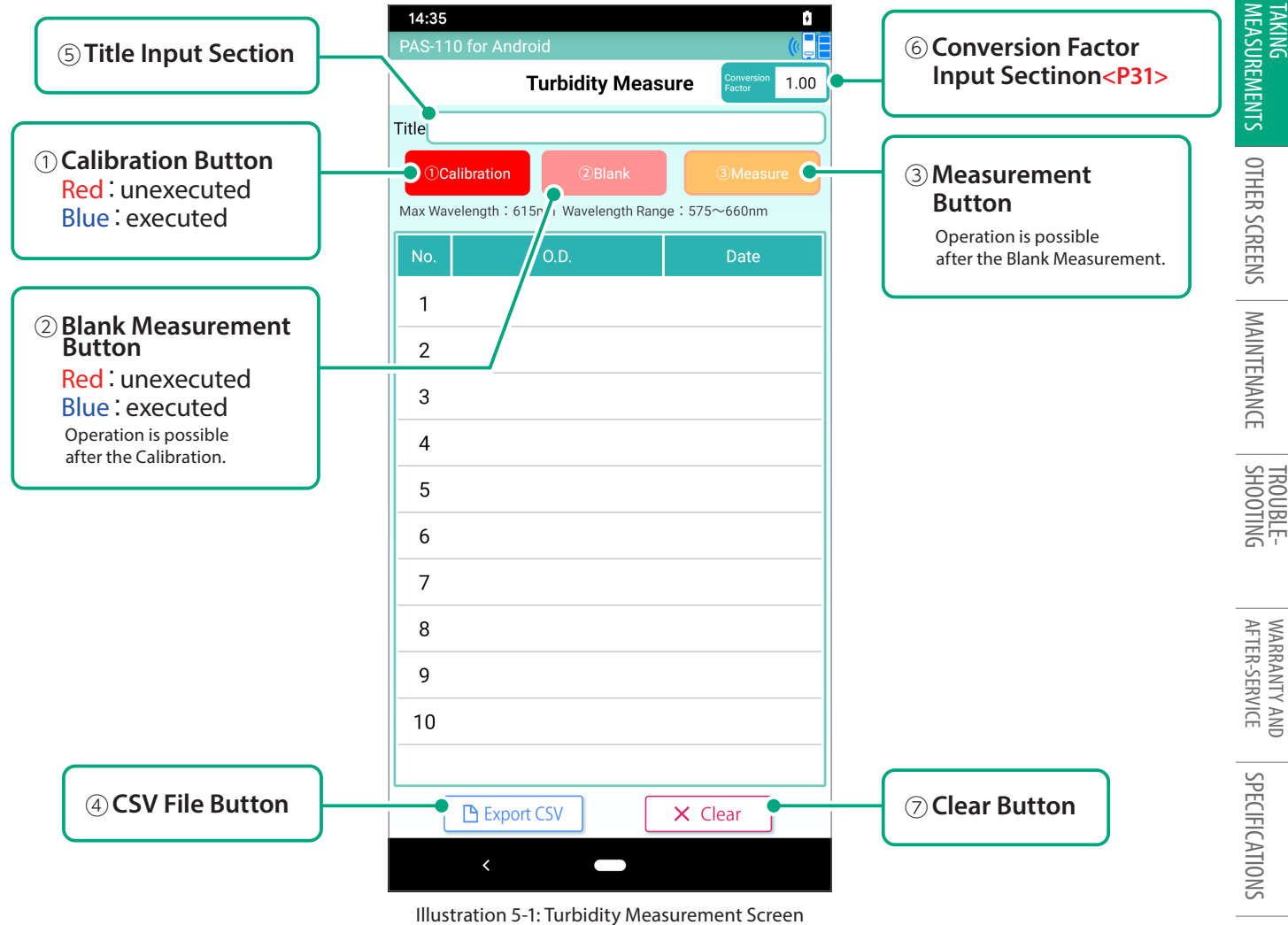

REGULATIONS LAWS AND

SAFETY NOTES

HARDWARE PACKAGE DEVICE FEATURES

DEVICE PENCEFATURES HARDWARE<br>SAFETY NOTES HARDWARE PACKAGE COMPONENTS

COMPONENTS HARDWARE

BATTERY INSERTION APP INSTALL

APP INSTALL<br>BATTERY INSERTION

# **TAKING MEASUREMENTS**

### **5-1. Turbidity Measurements**

- (1) Tap the **Turbidity Measure Button** on the top screen.
- (2) Tap the Calibration Start. (Illustration 5-2)

The device automatically adjusts the LED output. It takes about 10 seconds.

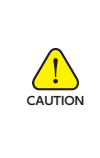

If calibration fails, check that there is no sample or foreign matter with high absorbance in the measurement chamber.

If it fails repeatedly, there may be a device failure. Please turn off the power and contact a customer support desk.

- (3) Set the blank solution to the reference, tap the Blank Measurement Start. (Illustration 5-3)
- (4) Set the sample and tap the ③**Measure Button**. (Illustration 5-4)

 The O.D. of the sample is displayed. If you have multiple samples, you can repeat measurement in the same way.

(5)Tap the ④ **CSV File Button** to output the data values to a CSV file. **Page 34, 7. Saving Data (to a CSV file)**.

If you want to measure different samples of cells or culture solution,

To clear the measurement results, tap the ⑦**Clear Button**.

tap the ②**Blank Measurement Button** and start from blank measurement again.

 The following single-byte characters cannot be entered. Android  $[,][[][?][>] [>] [Q]$ 

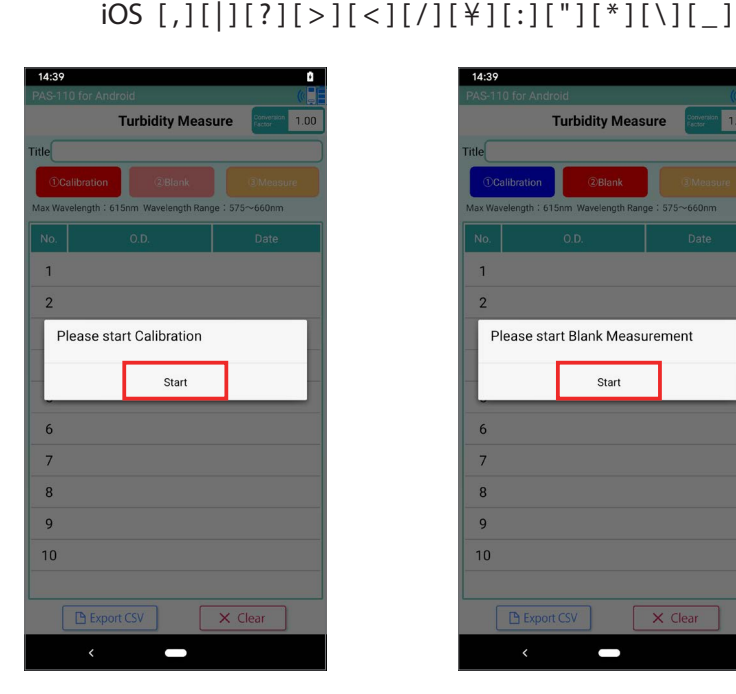

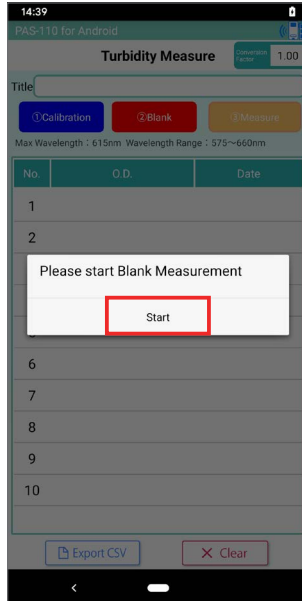

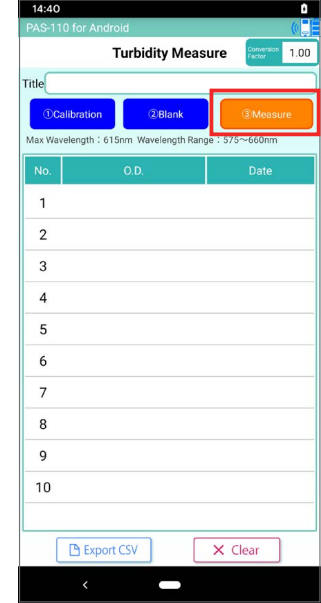

Illustration 5-2: Calibration Illustration 5-3: Blank Measurement Illustration 5-4: Measurable State

DENCEFEATURES HARDWARE POWDONENTS<br>SAFETY NOTES HARDWARE PACKAGE COMPONENTS SAFETY NOTES

### **5-2. Conversion Factor**

The Conversion Factor of O.D. to be displayed can be set in the ⑥**Conversion Factor Input Section**. (Illustration 5-5)

For example, by acquiring the correlation with another device and using the conversion value as a factor, it can be converted to the O.D. of another device.

This factor is independent of the Absorbance Multiplier**<P37 8.Maintenance Screen>**.

The O.D. is calculated based on the following equation.

### **O.D. = Measured Value × Conversion Factor**

The Conversion Factor is not common to all the devices, because the measurement value differs depending on the device.

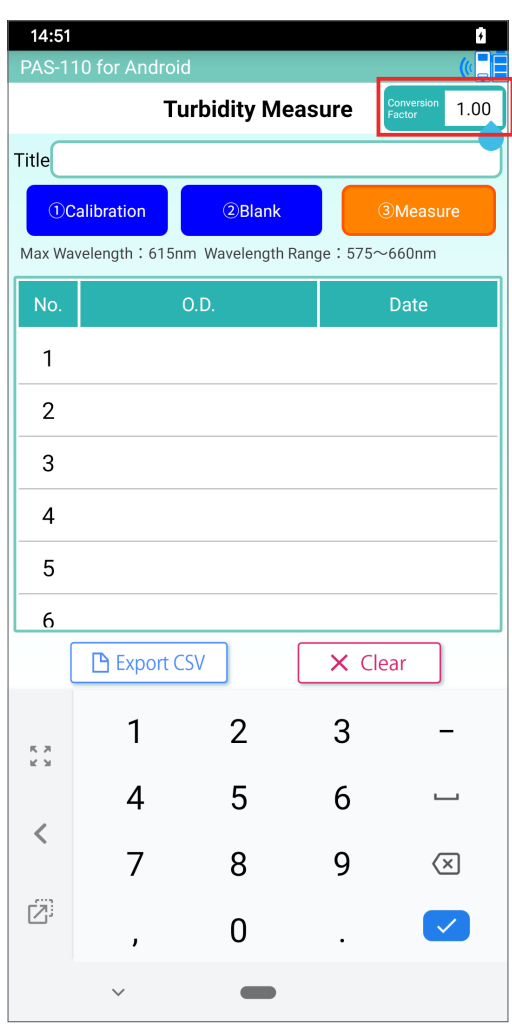

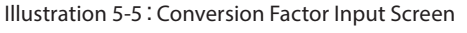

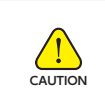

If you change the Conversion Factor during measurement, the measurement result before the change will also reflect the changed Conversion Factor.

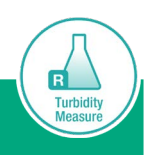

# **6. Displaying Previous Measurements**

Tap the **Measurement History Button** on the top screen to move to the Measurement History Screen (Illustration 6-1).

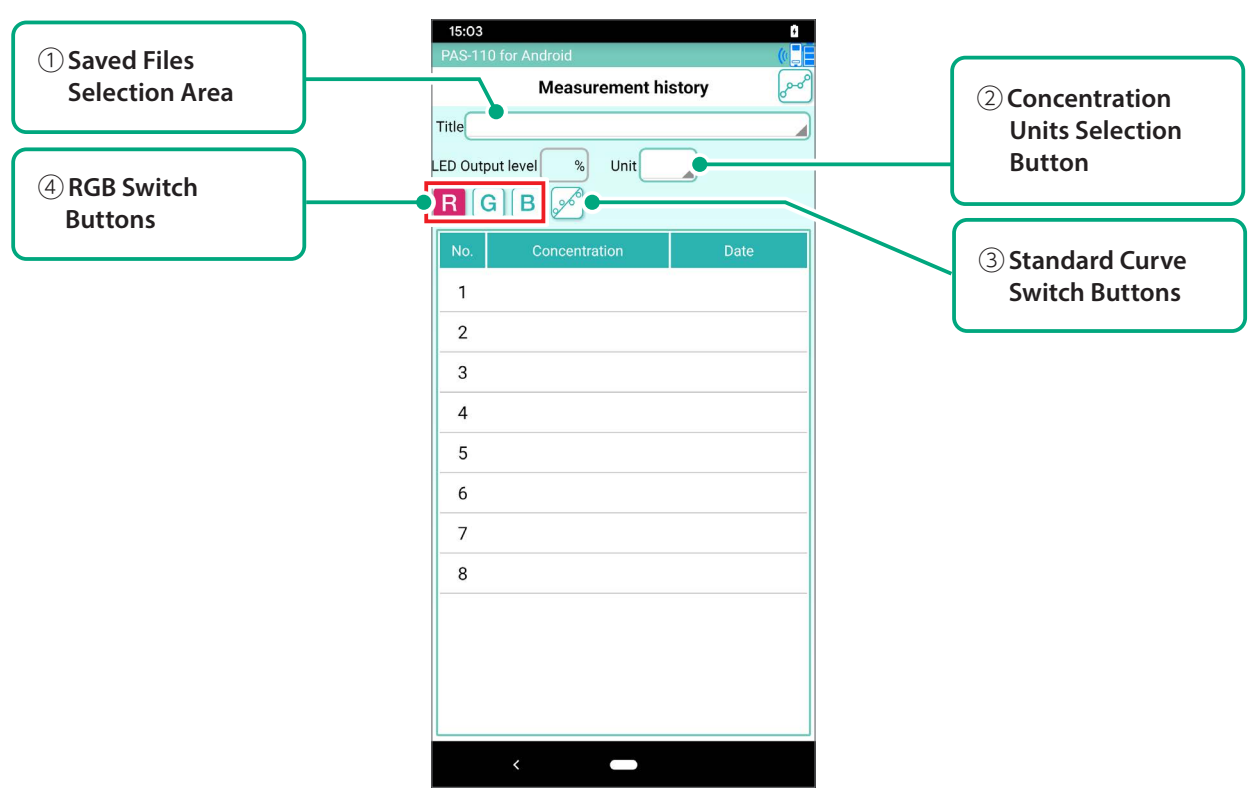

Illustration 6-1: Measurement History Screen

(1)Previously saved measurement data can be checked by tapping the ① **Saved Files Selection Area** and selecting the saved data.

 At the case of concentration measurement, illustration 6-2 is displayed. At the case of turbidity measurement, illustration 6-3 is displayed.

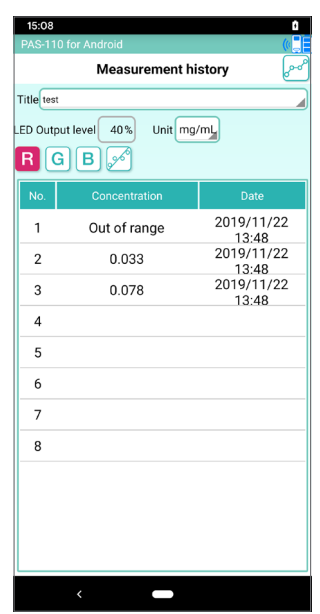

Illustration 6-2: Measurement History Screen of concentration measurement

| <b>Measurement history</b>                                         |          |                     |  |  |
|--------------------------------------------------------------------|----------|---------------------|--|--|
| Title test2                                                        |          |                     |  |  |
| Unit<br>LED Output level<br>$\%$<br>$\mathscr{A}^6$<br>B<br>R<br>G |          |                     |  |  |
| No.                                                                | O.D.     | Date                |  |  |
| 1                                                                  | $-0.000$ | 2019/11/22<br>14:55 |  |  |
| $\overline{2}$                                                     | 1.694    | 2019/11/22<br>14:55 |  |  |
| 3                                                                  | 0.248    | 2019/11/22          |  |  |
| $\overline{4}$                                                     | 0.179    | 14:55<br>2019/11/22 |  |  |
| 5                                                                  |          | 14:56               |  |  |
| 6                                                                  |          |                     |  |  |
| 7                                                                  |          |                     |  |  |
| 8                                                                  |          |                     |  |  |
|                                                                    |          |                     |  |  |
|                                                                    |          |                     |  |  |
|                                                                    |          |                     |  |  |
|                                                                    |          |                     |  |  |

Illustration 6-3: Measurement History Screen of turbidity measurement

\*At the case of turbidity measurement, it is not possible to select concentration units and

wavelengths.

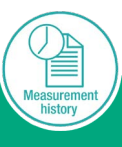

(2) Units for the measurement value can be selected from among three options (concentration, intensity <RGB>, or absorbance <ABS> by tapping the ② **Concentration Unit Selection Button** shown in Illustration 6-4.

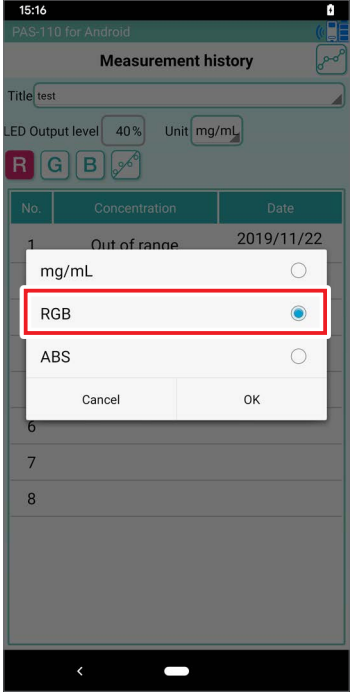

Illustration 6-4: Concentration Units Selection

- (3)Display switches to the unknown sample measurement value based on the least squares line when you tap the ③ **Standard Curve Switch Buttons**.
- (4) Display can be switched between measurement results for each of the RGB wavelength modes (Illustration 6-5) using the ④**RGB Switch Buttons**.

| 15:16                                             |               |                     |  |  |  |
|---------------------------------------------------|---------------|---------------------|--|--|--|
| PAS-110 for Android<br><b>Measurement history</b> |               |                     |  |  |  |
| Title test                                        |               |                     |  |  |  |
| 40%<br>Unit mg/mL<br><b>LED Output level</b><br>B |               |                     |  |  |  |
| No.                                               | Concentration | <b>Date</b>         |  |  |  |
| 1                                                 | Out of range  | 2019/11/22<br>13:48 |  |  |  |
| $\overline{2}$                                    | 0.032         | 2019/11/22<br>13:48 |  |  |  |
| 3                                                 | 0.077         | 2019/11/22<br>13:48 |  |  |  |
| $\overline{4}$                                    |               |                     |  |  |  |
| 5                                                 |               |                     |  |  |  |
| 6                                                 |               |                     |  |  |  |
| $\overline{7}$                                    |               |                     |  |  |  |
| 8                                                 |               |                     |  |  |  |
|                                                   |               |                     |  |  |  |
|                                                   |               |                     |  |  |  |
|                                                   |               |                     |  |  |  |
|                                                   |               |                     |  |  |  |
|                                                   | ८             |                     |  |  |  |

Illustration 6-5: Display of Measurement Data

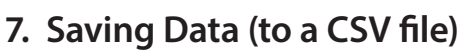

Saved measurement data is accumulated in your Smartphone or tablet PC in CSV format. Here we explain how to output CSV files to a computer.

#### <For Android Devices>

①Connect your Smartphone or tablet PC to your computer with the USB cable. ②Extract the data as outlined below.

Android→data→com.ushio.pas110ui→files

#### NOTE

- ・When outputting a CSV file to a non-Windows PC,
- please transfer the stored data according to your OS. ・On iOS, you can delete saved data only from iTunes.

● The CSV file format is as shown below. ・Concentration measurement result

- <For iOS Devices>
	- ①Connect the tablet and computer.
	- ②Open iTunes.
	- ③Select the connected tablet.
	- ④Select "App" below Settings.
	- ⑤Select "PAS-110" below File Sharing. ⑥Select the file you saved with App.
	- ⑦Click "Add File..."
	- ⑧Select a folder to save the file.
		- Download iTunes from the link below. http://www.apple.com/jp/itunes/download/

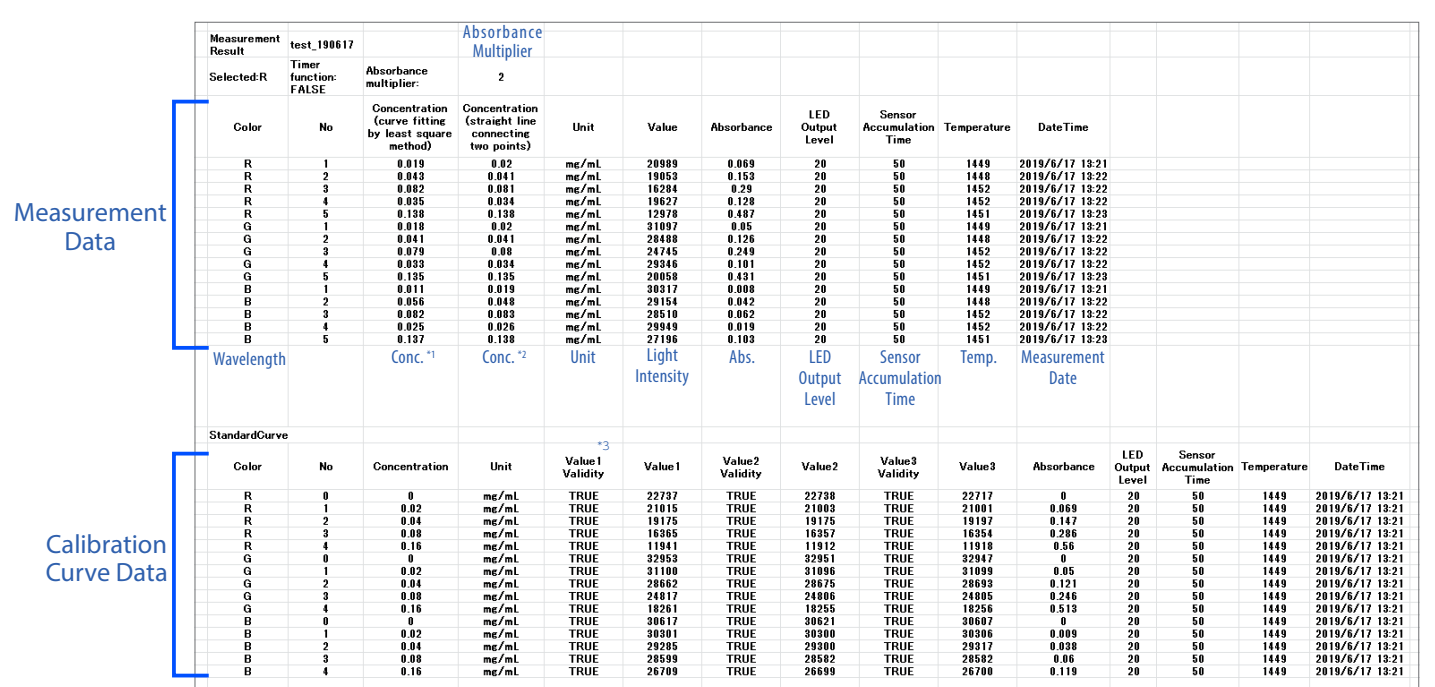

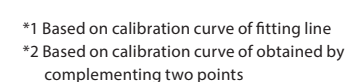

Calibration

\*3 TRUE appears if a measurement has been taken, FALSE if no measurement taken.

 TRUE is displayed in all columns here because three measurement were taken.

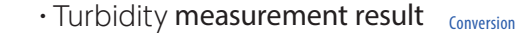

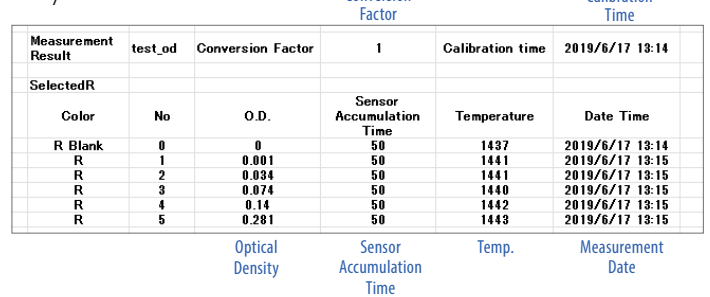

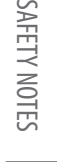

COMPONENTS HARDWARE

#### **OTHER SCREENS**

### **8. Info Screen**

Tap the Info Button on the top screen to move to the Info Screen (Illustration 8-1). The Info Screen displays information on both the hardware photo absorbance sensor and the mobile app.

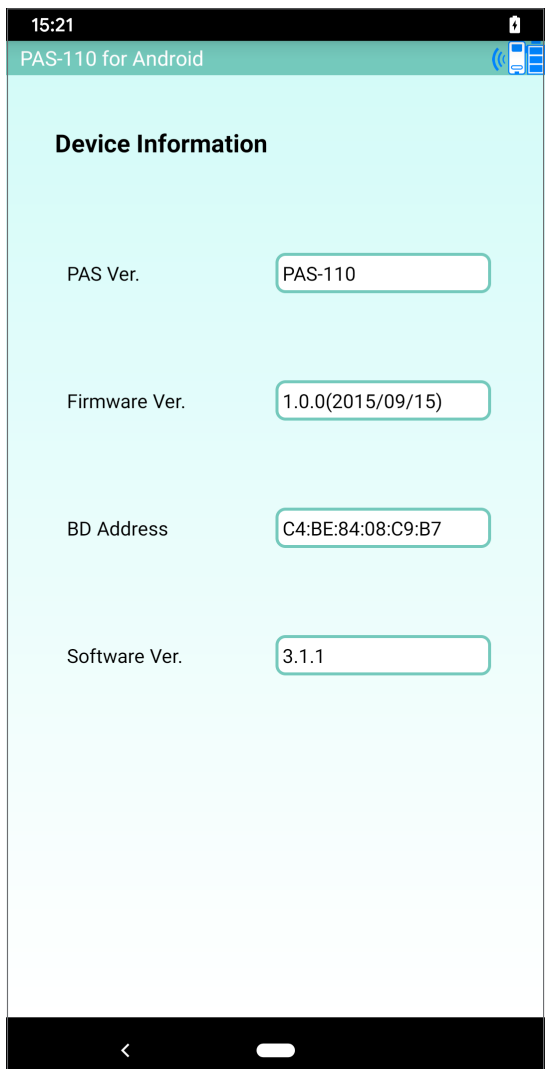

Illustration 8-1: Info Screen

#### **OTHER SCREENS**

#### **9. Maintenance Screen**

Tap the **Maintenance Button** on the top screen to move to the Maintenance Screen (Illustration 9-1). The Maintenance Screen displays the ①**Diagnostics Button** and ②**Function Settings Buttons**.

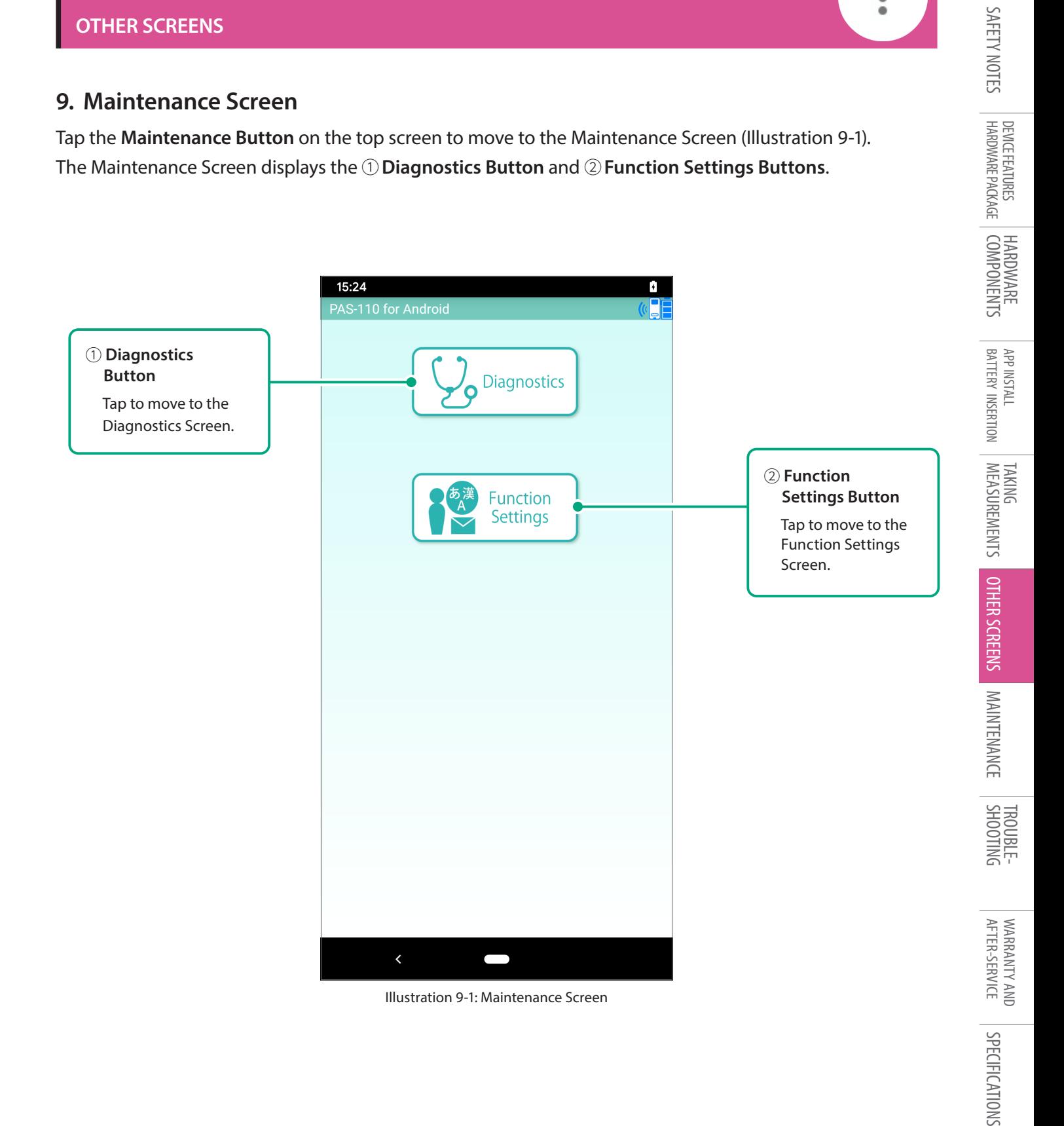

 $\bullet \bullet \bullet$ 

DEVICE FEATURES

#### **OTHER SCREENS**

The ① **Diagnostics Button** is used by manufacturer to check device operation. Please do not use it. Tap the ② **Function Settings Button** to move to the Function Settings screen. From this screen, you can make the following settings(Illustration 9-2).

**Language:** Switch between English, Japanese and Chinese.

**Sensor Accumulation Time:** Change the time for light volume accumulation. The initial setting is 50 ms. If you change this setting, set an appropriate LED output level as explained on <pages 14-15>.

**Timer Function:** Set the Timed Measurement function <pages 27-28>. Setting timed measurement ON enables the **Timed Measurement Button**.

**Absorbance Multiplier:** Set the multiplier for absorbance display. For example, correlation with a previously used instrument can be taken, then the calculated Conversion Factor can be set to allow conversion from another device's absorbance values.

This value is independent of the turbidity measurement Conversion Factor<page 29>. \*Since absorbance values vary according to device, it is not possible to apply the same Conversion Factor to all devices.

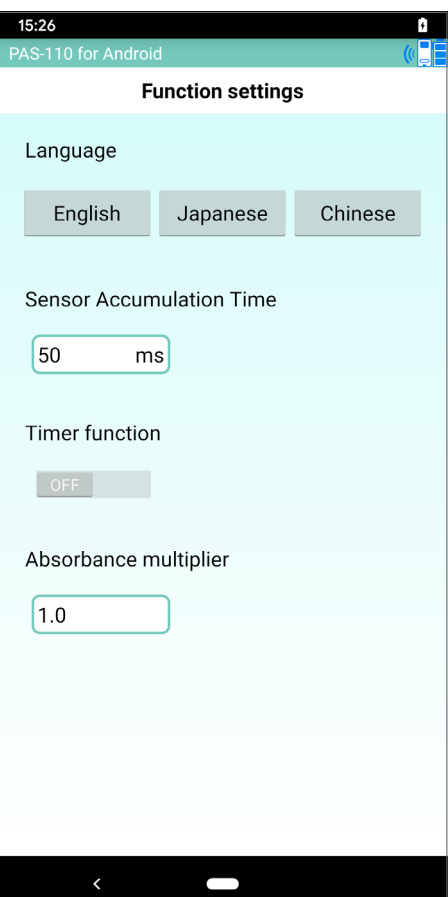

Illustration 9-2: Function Settings Screen

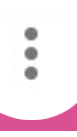

#### **OTHER SCREENS**

#### **10. Help Screen**

Tap the **Help Button** on the top screen to move to the Help Screen (Illustration 10).

This screen provides a weblink to the user's manual, troubleshooting guide, and other relevant documentation. Contact the Support Desk if you have any further questions or concerns.

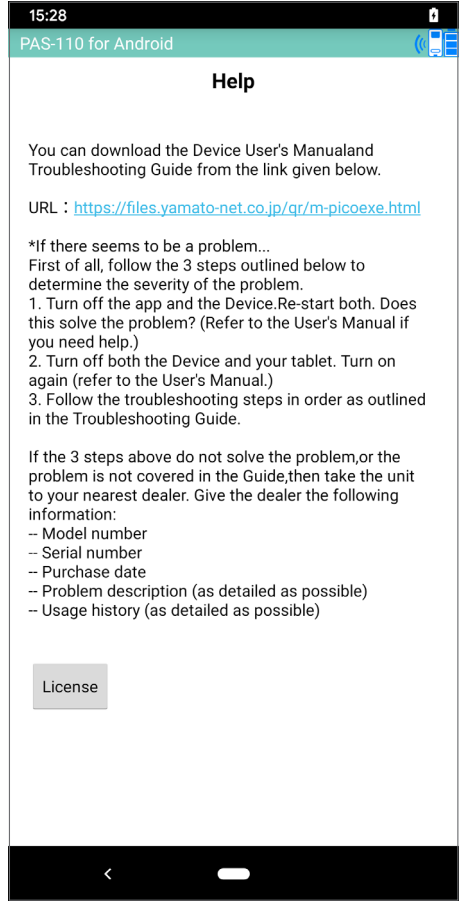

Illustration 10: Help Screen

 $\epsilon$ 

### **MAINTENANCE**

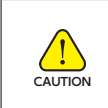

Do not wipe the device with organic solvents.

Make sure the battery case cover is completely closed before cleaning.

# **Maintenance**

・Device Exterior

Clean the device exterior with a clean, soft cloth wetted with a weak neutral detergent solution. Lightly wipe clean, then wipe again with a clean, dry cloth to remove all excess moisture.

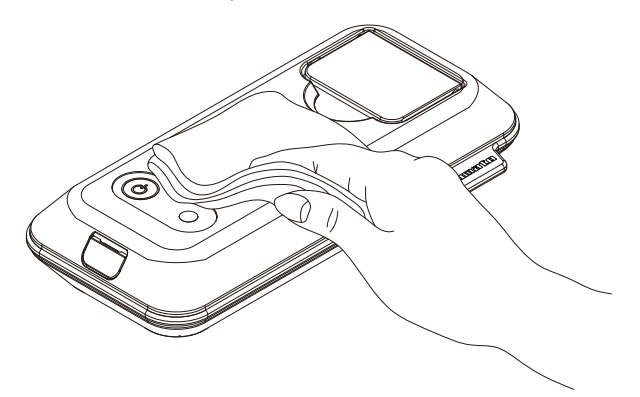

・Measurement Chamber

Do not use a stiff cloth to wipe the optical unit inside the chamber. Doing so can easily damage this sensitive component.

Remove dust and other contaminants from the optical unit by carefully wiping with a clean, soft cloth or cotton swab.

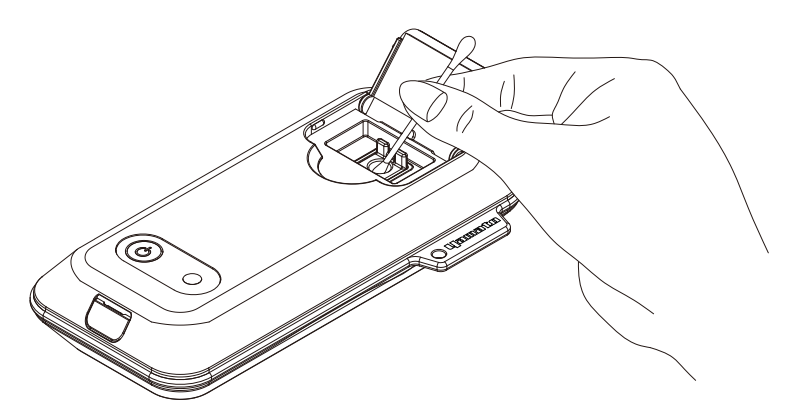

・Long-Term Storage

If the device will not be used for a long time, securely fasten the measurement chamber cover, and remove all batteries (refer to section on Battery Insertion). Close and lock the battery cover, and store in a secure location away from direct sunlight, dust, dirt, or high temperature or humidity.

#### **TROUBLESHOOTING**

#### [Problem Indicator 1]No power to unit or soon shuts off

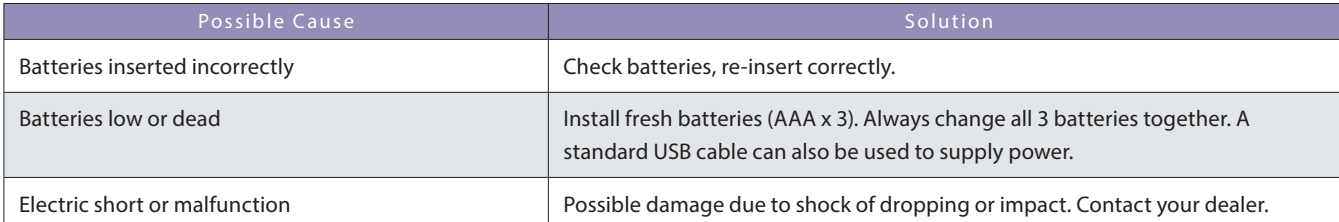

#### [Problem Indicator 2]No Bluetooth connection or connection lost

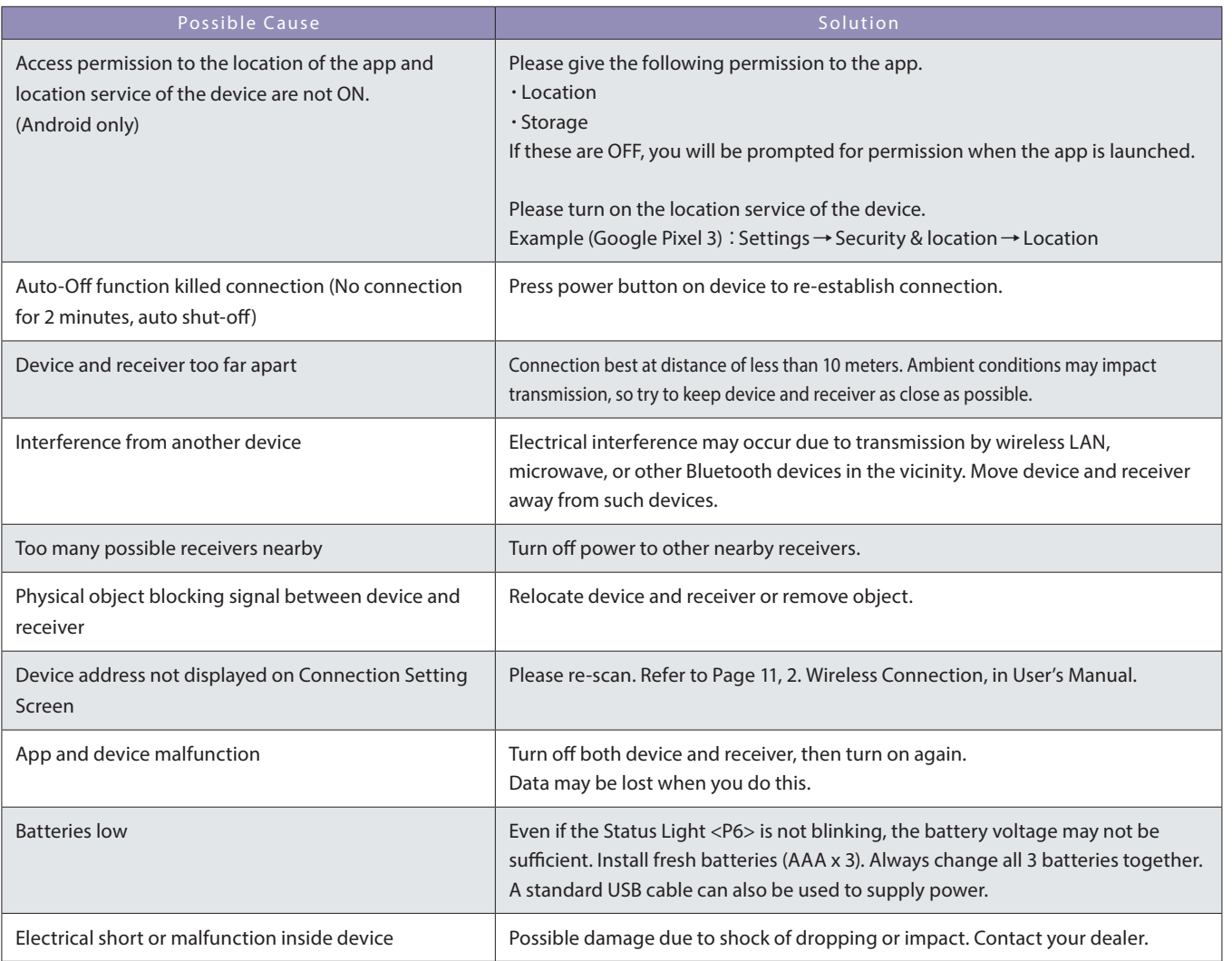

#### [Problem Indicator 3]Can't take readings (or reading results variable)

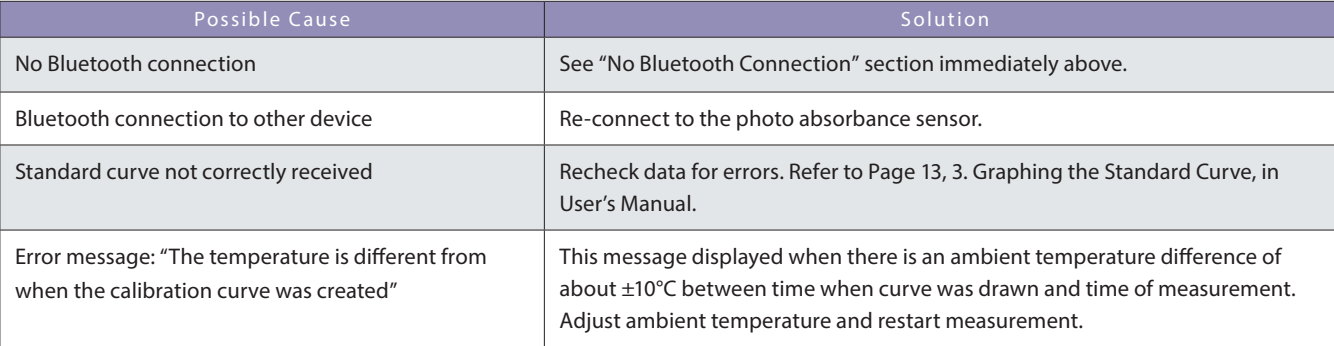

#### **TROUBLESHOOTING**

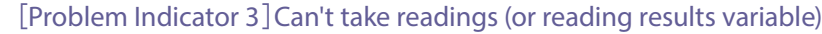

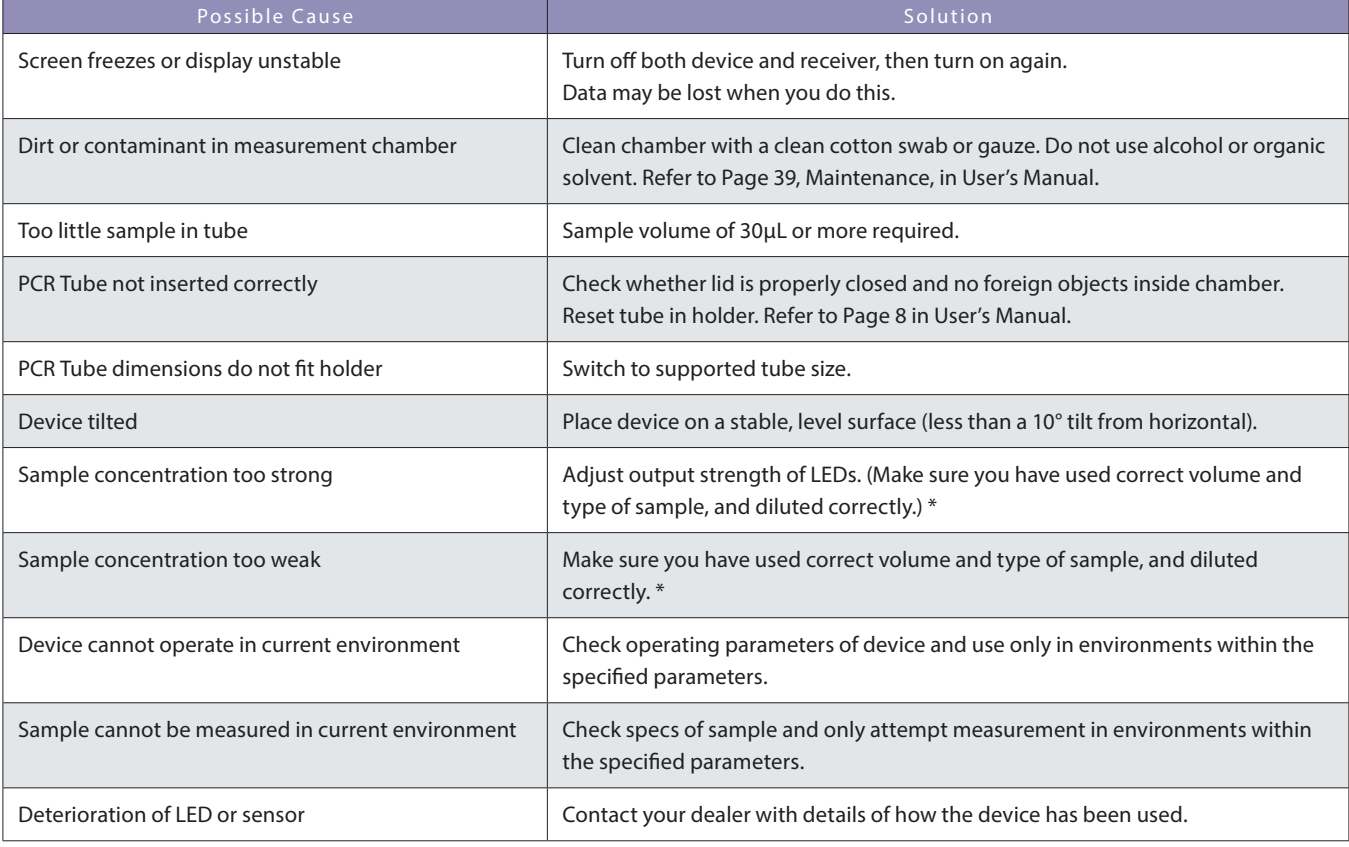

#### Other Problem Indicators

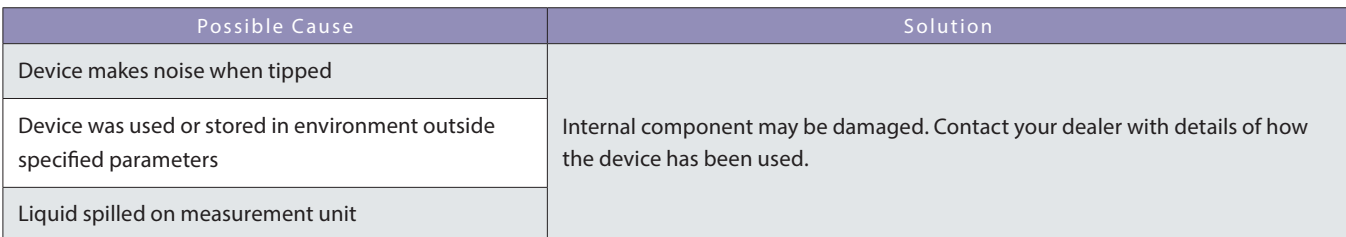

\*Fingerprints or moisture on the side of the PCR tube or bubbles in the tip of the PCR tube or sample can prevent correct measurement.

#### **WARRANTY AND AFTER-SERVICE**

#### **Warranty Policy**

Yamato Scientific Co., Ltd. warrants this device to be free from physical defects in material and workmanship for a period of 1 year from the date of the original retail purchase. If the device fails during this period, the company will replace or repair the device free of charge.

#### **However, this warranty is void under the following circumstances:**

- ・ failure due to device usage in violation of the environmental and handling specifications and procedures outlined in the guidelines found in the User's Manual, catalog, and other relevant documentation
- ・ failure due to device tampering or disassembly
- ・ failure due to improper device storage
- ・ failure due to accidental dropping or hard impact, or subjecting the device to undue pressure
- ・ failure due to improper battery use or battery leakage
- ・ failure due to device usage in a country not authorizing it

### **If Something Seems Wrong…**

If you suspect a problem with the device, first follow these 3 simple steps:

- ① Turn off power to the device and turn off the app, then turn both back on.
- ② Turn off power to both the device and the tablet, then turn both back on.
- ③ Refer to the Troubleshooting Guide above, locate your problem, and see if the suggested solution solves the problem.

 If the problem persists after this, or the problem indicator is not listed in the Troubleshooting Guide, contact your local dealer for help.

#### **When contacting your dealer, be sure to provide the following information:**

- **Model Number**
- ・ Serial Number
- ・ Date of Purchase
- ・ Description of Problem (as detailed as possible)
- ・ Usage History (as detailed as possible)

#### **PiCOEXPLORERTM Support Desk**

**Yamato Scientific Co., Ltd.** Customer Support (Inquiry Form) https://www.yamato-scientific.com/support/inquiry/

#### **SPECIFICATIONS**

#### **PAS-110-YU Hardware Unit**

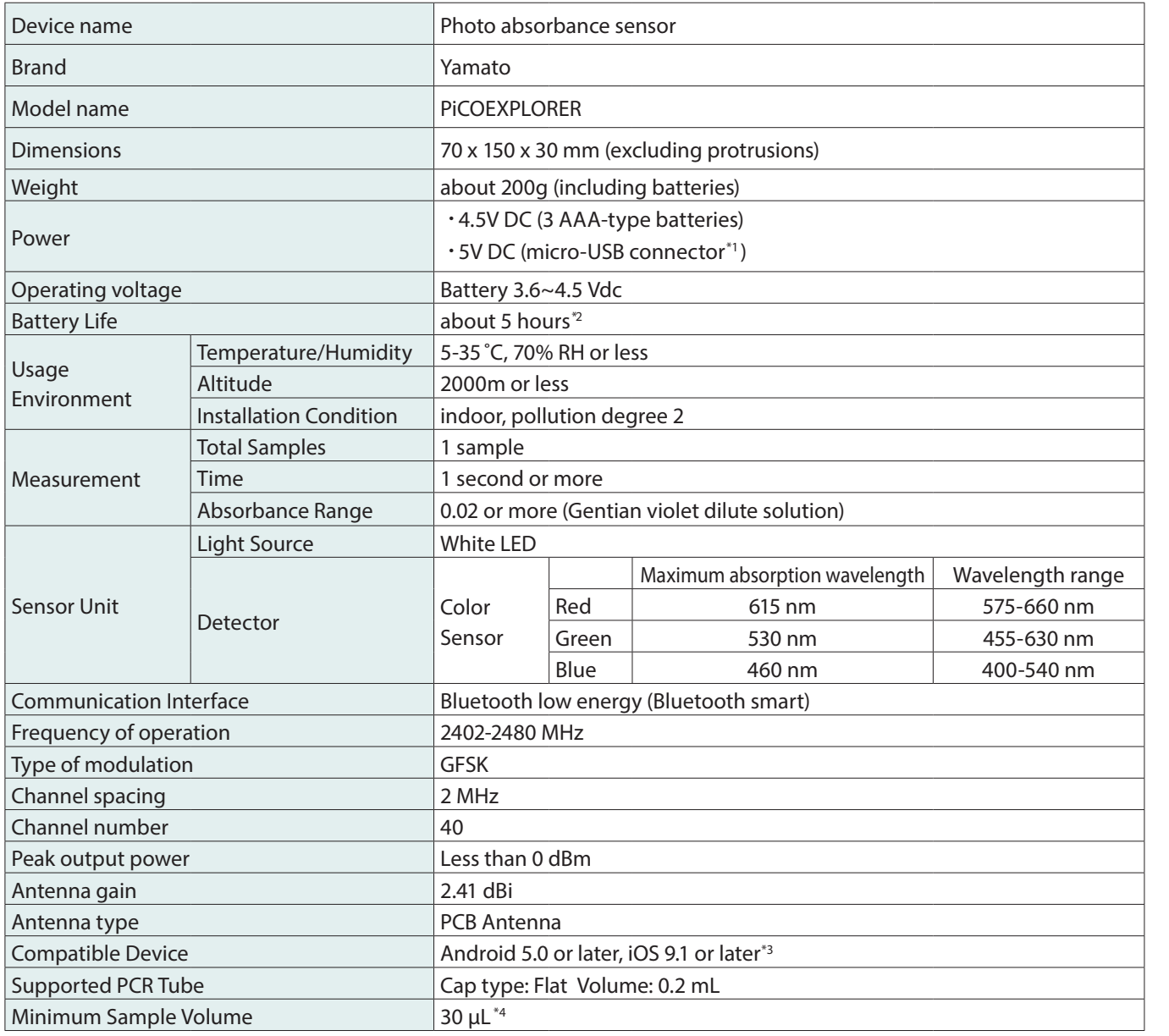

\*1 Use the cable to connect to a computer or other appropriate power source to power the unit without batteries (the device automatically senses the power source; this connection cannot be used to transmit data.)

- \*2 This battery life is based on using new, fully-charged batteries. However, battery life cannot be guaranteed as different operating conditions can alter battery life drastically.
- \*3 As of June 2019.
- \*4 With a sample volume of 30μL, be sure to measure with the device tilted 10° or less from the horizontal.

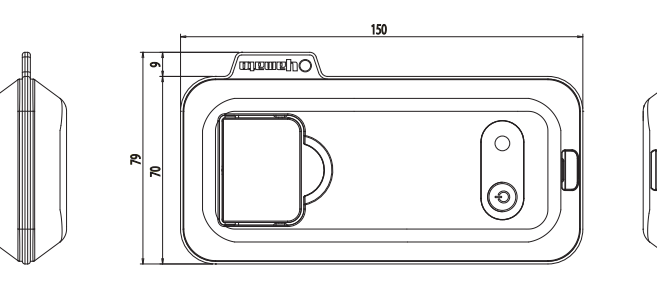

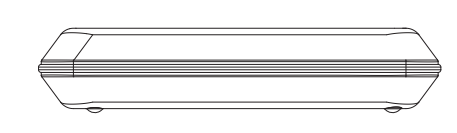

#### **LAWS AND REGULATIONS / APPROVED STANDARDS**

#### **FCC NOTICE**

This device complies with part 15 of the FCC Rules.

Operation is subject to the following two conditions: (1) This device may not cause harmful interference, and

(2) this device must accept any interference received, including interference that may cause undesired operation.

Changes or modifications not expressly approved by the party responsible for compliance could void the user's authority to operate the equipment.

Note: This equipment has been tested and found to comply with the limits for a Class B digital device, pursuant to part 15 of the FCC Rules.

These limits are designed to provide reasonable protection against harmful interference in a residential installation.

This equipment generates, uses and can radiate radio frequency energy and, if not installed and used in accordance with the instructions, may cause harmful<br>interference to radio communications. However, there is no guarant

If this equipment does cause harmful interference to radio or television reception, which can be determined by turning the equipment off and on, the user is<br>encouraged to try to correct the interference by one or more of t

—Reorient or relocate the receiving antenna.

—Increase the separation between the equipment and receiver.

—Connect the equipment into an outlet on a circuit different from that to which the receiver is connected.

—Consult the dealer or an experienced radio/TV technician for help.

#### **IC NOTICE**

This Class A digital apparatus complies with Canadian ICES-003. Cet appareil numérique de la classe A est conformé à la norme NMB-003 du Canada.

This device complies with Industry Canada licence-exempt RSS standard(s). Operation is subject to the following two conditions: (1) this device may not cause<br>interference, and (2) this device must accept any interference,

Le présent appareil est conforme aux CNR d'Industrie Canada applicables aux appareils radio exempts de licence. L'exploitation est autorisée aux deux conditions suivantes : (1) l'appareil ne doit pas produire de brouillage, et<br>(2) l'utilisateur de l'appareil doit accepter tout brouillage radioélectrique subi, même si le brouillage e

#### **NCC Statement**

「取得審驗證明之低功率射頻器材,非經核准,公司、商號或使用者均不得擅自變更頻率、加大功率或變更原設計之特性及功能。低功率射頻 器材之使用不得影響飛航安全及干擾合法通信;經發現有干擾現象時,應立即停用,並改善至無干擾時方得繼續使用。前述合法通信,指依電 信管理法規定作業之無線電通信。低功率射頻器材須忍受合法通信或工業、科學及醫療用電波輻射性電機設備之干擾。」

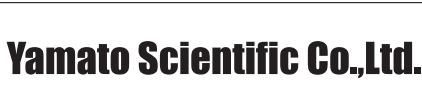